# Dell™ 1420X/1430X プロジェクタ

# ユーザーズガイド

### 注意、警告、危険

- 注意:「注意」は、プロジェクタの使用に際して役立つ 重要な情報です。
- 警告 : 「警告」は、ハードウェアの破損やデータの損失 を防ぐ方法について記載しています。

#### 危険 **:** 「危険」は、物的損害、人的傷害、もしくは死に つながる潜在性を意味します。

#### 本書の内容は予告なく変更されることがあります。

**© 2011 Dell Inc. All rights reserved.**

\_\_\_\_\_\_\_\_\_\_\_\_\_\_\_\_\_\_\_\_

Dell Inc. 社の書面による許諾を受けることなく、どのような形態で あっても、本書を複製することは固く禁じられています。

本書で使用されている商標:Dell および DELL ロゴは Dell Inc. の商標 です。DLP および DLP ロゴは TEXAS INSTRUMENTS INCORPORATED の商標 です。Microsoft および Windows は米国およびその他の国における Microsoft Corporation の商標または登録商標です。

本書で使用されているその他の商標および製品名はそれぞれの所有者 に帰属しています。 Dell Inc. は他社の所有する商標や製品名の所有権を すべて放棄します。

モデル **1420X/1430X**

**2012** 年 **2** 月改訂 **A00**

# 目次

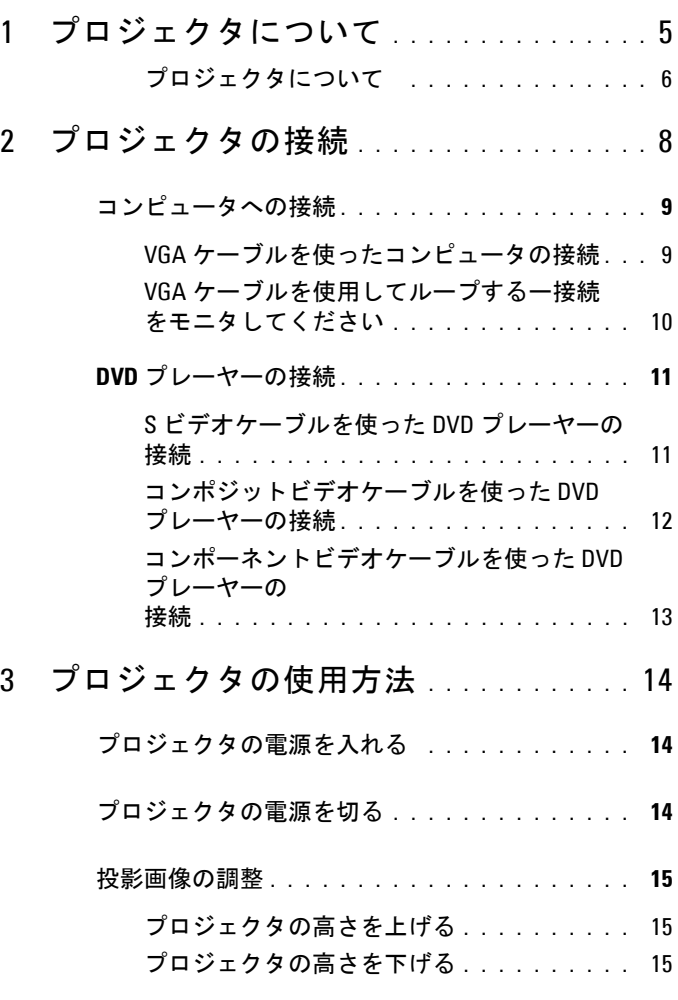

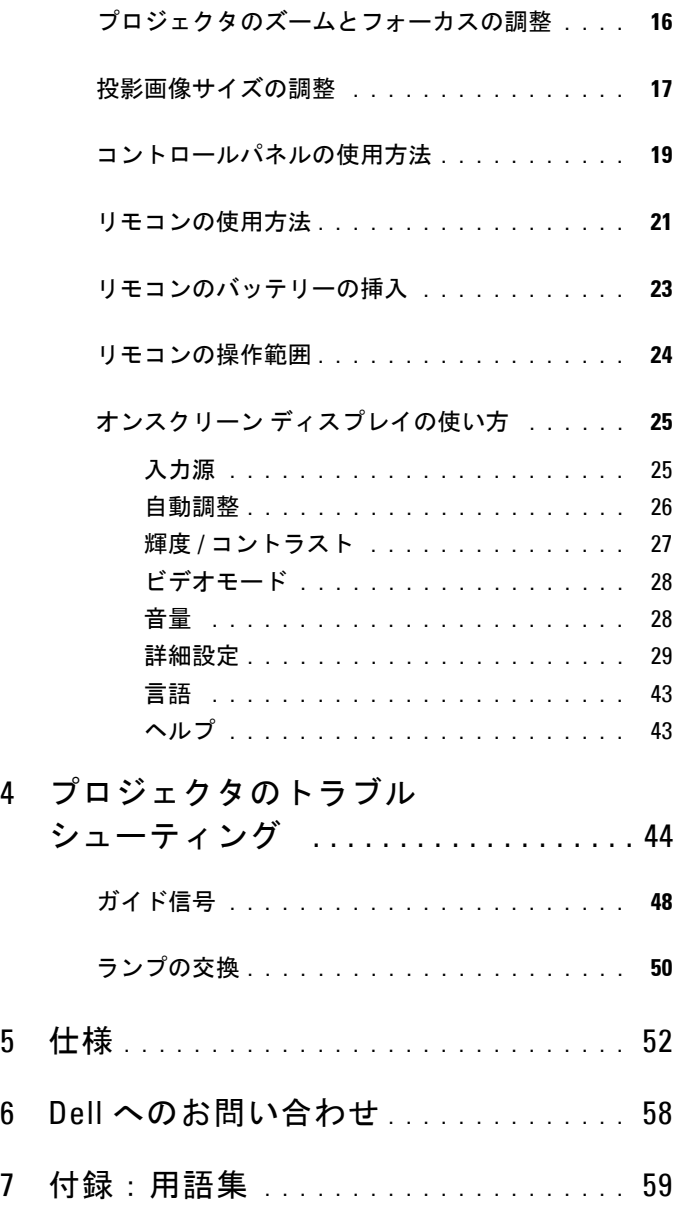

# <span id="page-4-0"></span>プロジェクタについて

このプロジェクタには次のものが付属しています。すべての付属品が揃って いることをご確認ください。万一、不足の品がありましたら、 Dell までご連 絡ください。

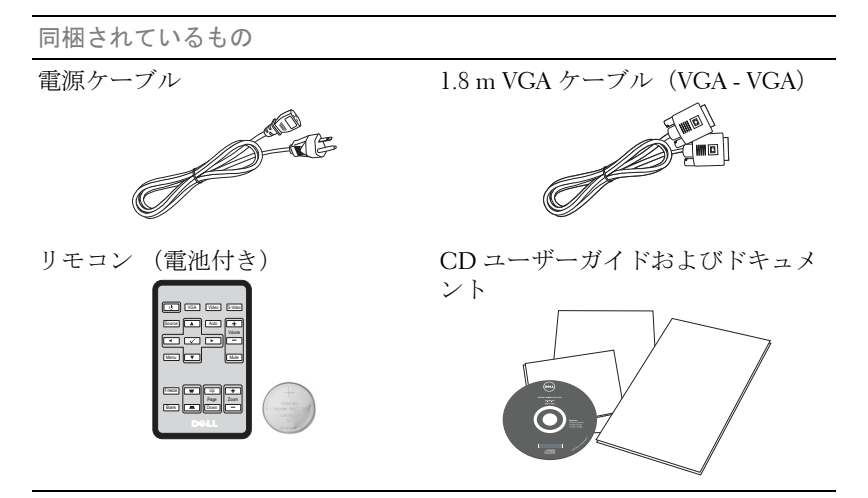

リモコンをご使用になる前に、つまみを引いてください

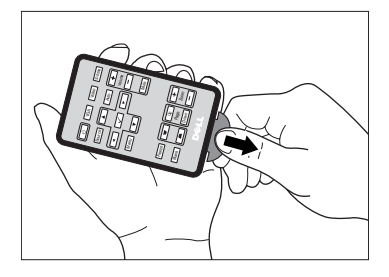

プロジェクタについて | 5

<span id="page-4-1"></span>**1**

#### <span id="page-5-2"></span><span id="page-5-0"></span>プロジェクタについて

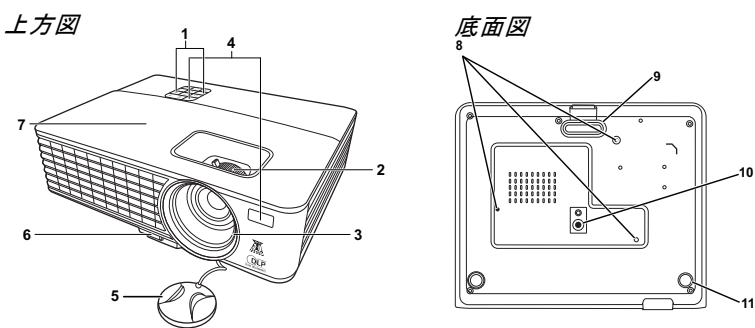

<span id="page-5-7"></span><span id="page-5-6"></span><span id="page-5-5"></span><span id="page-5-4"></span><span id="page-5-3"></span>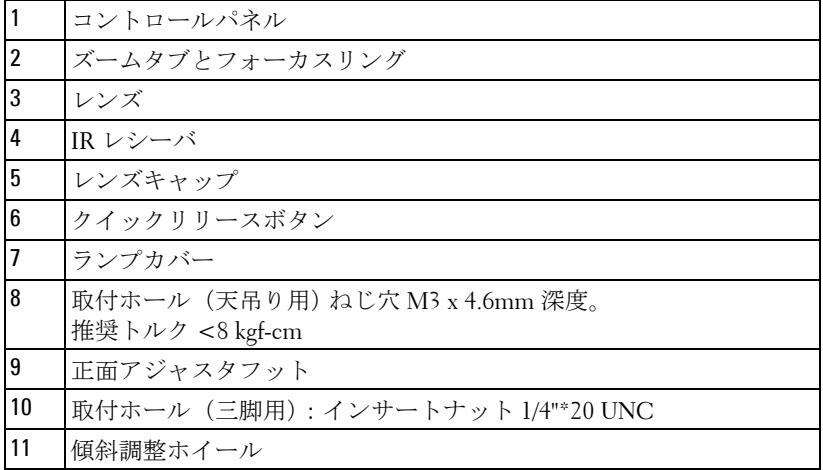

#### <span id="page-5-1"></span>△ 危険:安全上のご注意

プロジェクタ機器は熱を発するものの近くでは使用しないでください。

- プロジェクタはほこりの多い場所では使用しないでください。ほこりが原因 でシステムが故障し、プロジェクタが自動的にシャットダウンすることが あります。
- プロジェクタはよく換気された場所に設置してください。
- プロジェクタにある通気口や開口部を塞がないでください。
- プロジェクタは 0 ℃ ~ 35 ℃ の周囲温度で操作します。
- プロジェクタの電源をオンにした後、またはオフにした直後は、換気口が きわめて高温になっているため、触れないようにしてください。

#### 6 | プロジェクタについて

- **7** プロジェクタがオンになっている間レンズをのぞき込まないでください。 目を損傷する原因となります。
- **8** プロジェクタがオンになっている間、プロジェクタの前に物体を置かない でください。熱で物体が溶けたり燃える原因となります。

#### メモ :

- お客様自身でこのプロジェクタの天井取り付けを試みないでください。 取り付けは、専門の取り付け業者に依頼してください。
- 推奨されるプロジェクタ天井取り付けキット(P/N: C4504)。詳細につ いては、Dell サポート Web サイト(**support.dell.com**)を参照してくだ さい。
- 詳細については、プロジェクタに付属する安全情報を参照してくだ さい。

# 

# <span id="page-7-1"></span><span id="page-7-0"></span>プロジェクタの接続

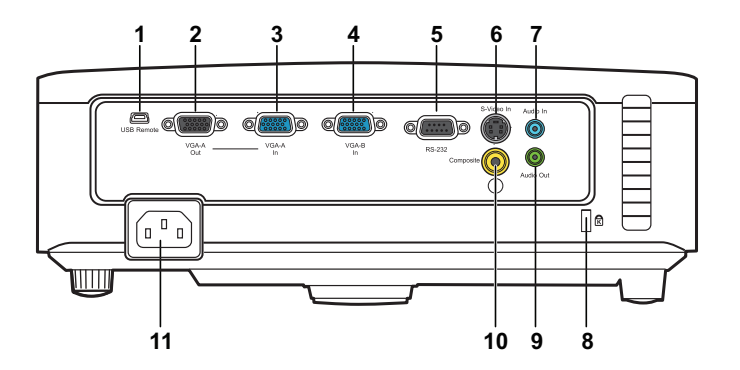

<span id="page-7-8"></span><span id="page-7-6"></span><span id="page-7-5"></span><span id="page-7-3"></span>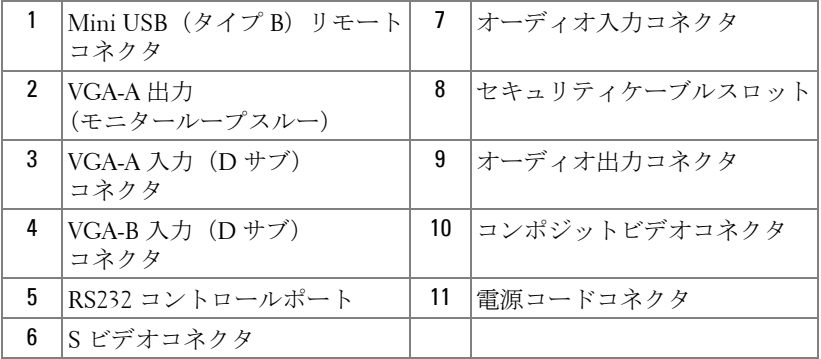

<span id="page-7-10"></span><span id="page-7-9"></span><span id="page-7-7"></span><span id="page-7-4"></span><span id="page-7-2"></span>

危険 : この章で説明する交換処理の前に[、ページ](#page-5-1) **6** にある「安全上の ご注意」をお読みください。

### <span id="page-8-4"></span><span id="page-8-0"></span>コンピュータへの接続

<span id="page-8-1"></span>**VGA** ケーブルを使ったコンピュータの接続 Æ5+1 **1 B**<br>SB Remote **(and a**  $\mathbb{C}$   $\mathbb{C}$   $\mathbb{$  $\textcircled{\tiny{}}(\mathbb{R}\mathbb{R})$   $\textcircled{\tiny{}}$  $@$   $...$  $\circledcirc$ VGA-A VGA-A RS-232 O **Dell 1430X**  $\circledcirc$   $\in$ **3 2**

<span id="page-8-5"></span><span id="page-8-3"></span><span id="page-8-2"></span>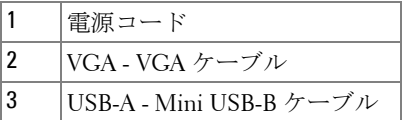

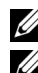

■ メモ: Mini USB-B ケーブルは付属していません。

■ メモ:リモコンで「次のページ」機能と「前のページ」機能を使用す る場合は、Mini USB-B ケーブルを接続する必要があります。

<span id="page-9-0"></span>**VGA** ケーブルを使用してループするー接続をモニタしてくだ さい

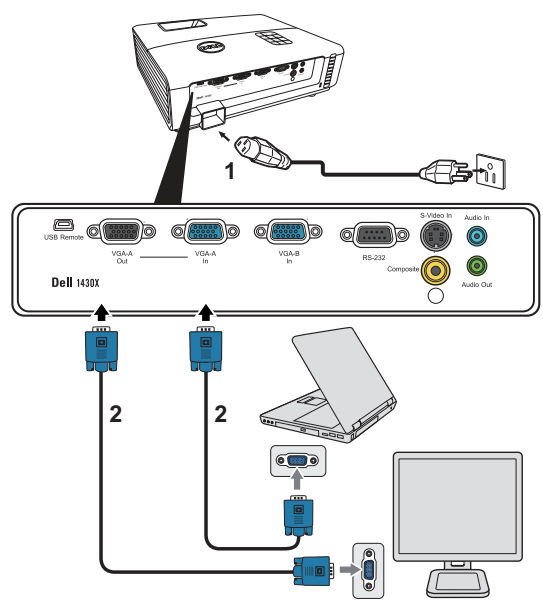

<span id="page-9-2"></span><span id="page-9-1"></span>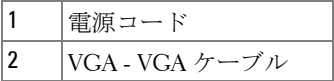

**シンモ: プロジェクタには VGA ケーブル1本のみが付属しています。追** 加の VGA ケーブルは、Dell Web サイト(www.dell.com.)でご購入いた だけます。

## <span id="page-10-0"></span>**DVD** プレーヤーの接続

<span id="page-10-3"></span><span id="page-10-1"></span>**S** ビデオケーブルを使った **DVD** プレーヤーの接続

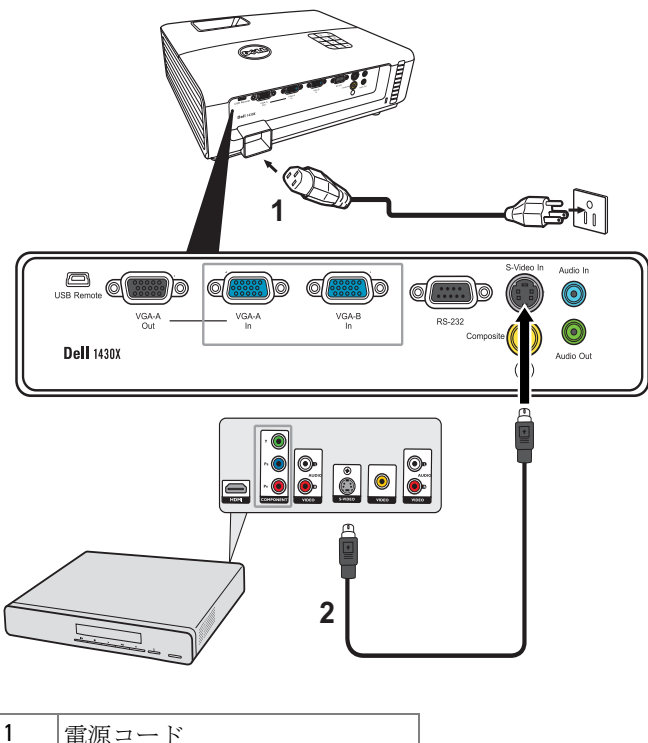

<span id="page-10-4"></span><span id="page-10-2"></span>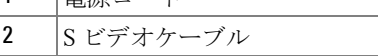

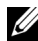

**シ メモ:S ビデオケーブルは付属していません。 Dell Web サイト** (www.dell.com.) で S ビデオ延長 (1,524.00 cm/3,048.00 cm) ケーブルを お買い求めいただけます。

<span id="page-11-1"></span><span id="page-11-0"></span>コンポジットビデオケーブルを使った **DVD** プレーヤーの接続

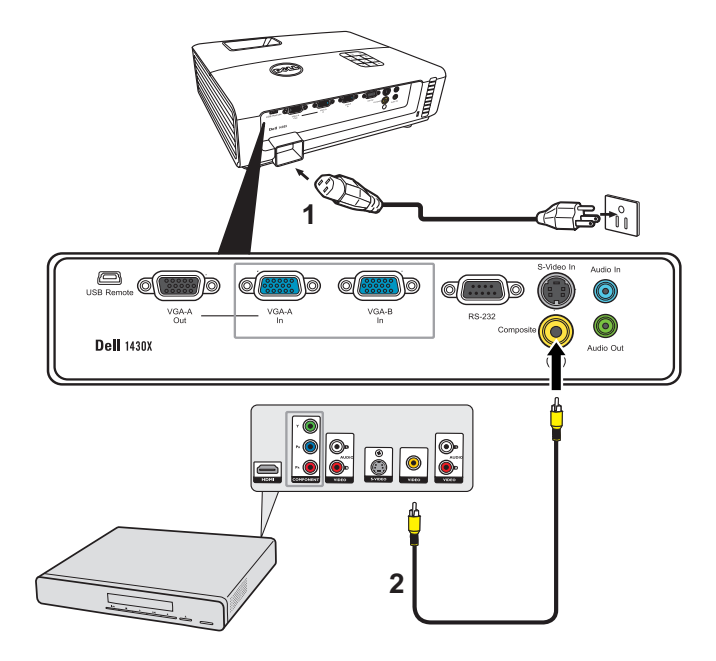

<span id="page-11-3"></span><span id="page-11-2"></span>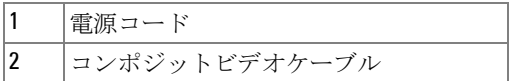

■ メモ:コンポジットビデオケーブルは付属していません。 Dell Web サイ ト(www.dell.com.)でコンポジットビデオ延長 (1,524.00 cm/3,048.00 cm) ケーブルをお買い求めいただけます。

#### 12 | プロジェクタの接続

<span id="page-12-2"></span><span id="page-12-0"></span>コンポーネントビデオケーブルを使った **DVD** プレーヤーの 接続

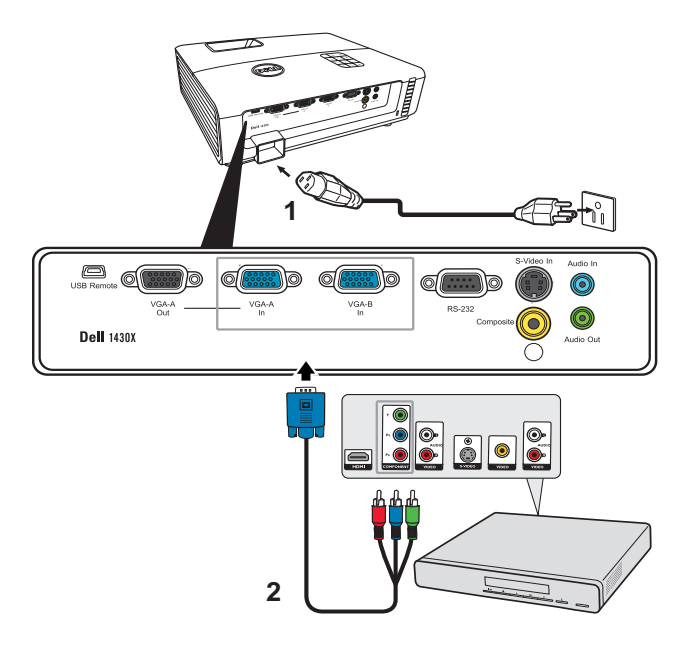

<span id="page-12-3"></span><span id="page-12-1"></span>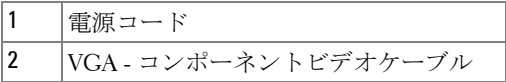

**シンモ: VGA - コンポーネントビデオケーブルは付属していません。** Dell Web サイト (www.dell.com) で VGA - コンポネントビデオ延長 (1,524.00 cm/3,048.00 cm) ケーブルをお買い求めいただけます。

# <span id="page-13-4"></span>**3**

## <span id="page-13-0"></span>プロジェクタの使用方法

### <span id="page-13-1"></span>プロジェクタの電源を入れる

- メモ: プロジェクタの電源をオンにしてから、ソース(コンピュータ、 DVD プレーヤーなど)の電源をオンにしてください。電源ボタンを押 すまで、ボタンは青色で点滅します。
- **1** レンズキャップを外します。
- **2** 電源コードと適切な信号ケーブルを接続します。プロジェクタの接続につい ては、8 [ページの「プロジェクタの接続」](#page-7-1)を参照してください。
- **3** 電源ボタンを押します(電源ボタンの位置については、19 [ページの「コン](#page-18-0) [トロールパネルの使用方法」](#page-18-0)を参照してください)。
- **4** ソース(コンピュータ、DVD プレーヤーなど)の電源を入れます。
- **5** 適切なケーブルを使用して、プロジェクタにソースを接続します。プロジェ クタにソースを接続する方法については、8 [ページの「プロジェクタの接](#page-7-1) [続」](#page-7-1)を参照してください。
- **6** デフォルトで、入力ソースは VGA-A に設定されています。必要に応じて、 プロジェクタの入力ソースを変更してください。
- **7** プロジェクタに複数のソースが接続されている場合は、リモコンまたはコ ントロールパネルの ソースボタンを押して、希望するソースを選択します。 ソースボタンを確認するには、19 [ページの「コントロールパネルの使用方](#page-18-0) [法」](#page-18-0)と 21 [ページの「リモコンの使用方法」](#page-20-0)を参照してください。

#### <span id="page-13-3"></span><span id="page-13-2"></span>プロジェクタの電源を切る

危険 : プロジェクタの接続を外す前に、次に説明する手順に従って正 しくシャットダウンします。

**1** 電源ボタンを押します。

■◇ メモ:「電源ボタンを押してプロジェクタの電源をオフにします」と いうメッセージが画面に表示されます。メッセージは 5 秒後に消える のを待つか、メニューボタンを押してメッセージを消去します。

**2** 電源ボタンをもう一度押します。冷却ファンが 60 秒間作動します。

**3** 時間を掛けずにプロジェクタの電源を切るには、プロジェクタの冷却ファ ンが作動中に電源ボタンを 1 秒間押し続けます。

#### 14 プロジェクタの使用方法

- メモ: プロジェクタの電源をもう一度入れる場合は、内部温度が安定 するまで 60 秒待ちます。
- <span id="page-14-3"></span>**4** コンセントとプロジェクタから電源ケーブルの接続を外します。

### <span id="page-14-0"></span>投影画像の調整

#### <span id="page-14-4"></span><span id="page-14-1"></span>プロジェクタの高さを上げる

**1** プロジェクタを任意の高さまで上げ、クイックリリース ボタンを押します。 **2** 傾斜調整ホイールを使ってディスプレイの角度を微調整します。

#### <span id="page-14-2"></span>プロジェクタの高さを下げる

**1** クイックリリース ボタンを押しながらプロジェクタを持ち上げ、その後 ゆっくりとプロジェクタを下します。次に傾斜調整ホイールでディスプレ イ角度を調整してください。

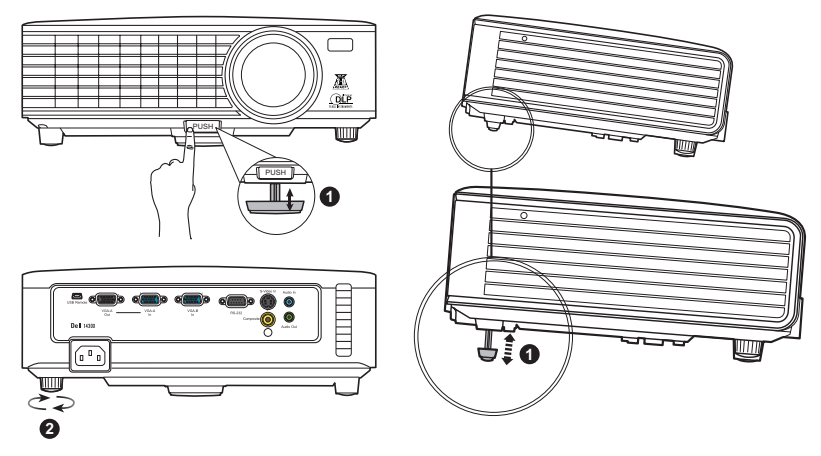

<span id="page-14-6"></span><span id="page-14-5"></span>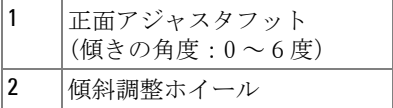

## <span id="page-15-1"></span><span id="page-15-0"></span>プロジェクタのズームとフォーカスの調整

- ▲ 危険: プロジェクタを移動したり、キャリーケースに収納する場合に は、ズームレンズとエレベーターフットが完全に引っ込んでいること を確認して、プロジェクタが破損しないようにします。
- **1** ズームタブを回して拡大または縮小します。
- **2** 画像が鮮明になるまでフォーカスリングを回します。プロジェクタで焦点が 合う距離は 3.28 ft ~ 26.24 ft(1 m ~ 8 m)です。

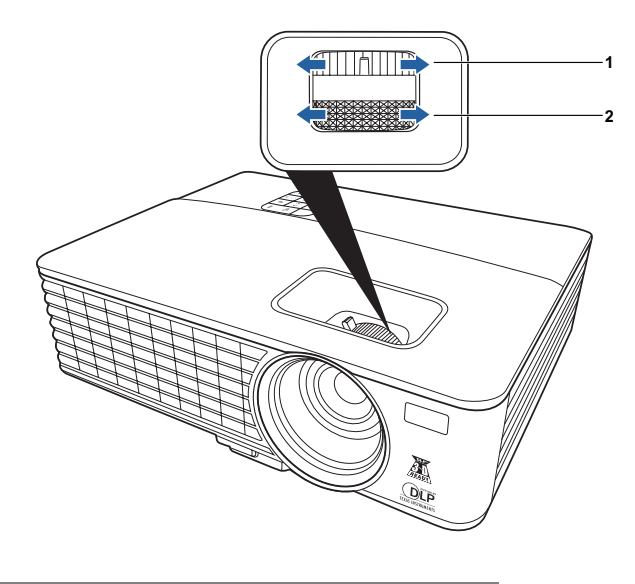

<span id="page-15-3"></span><span id="page-15-2"></span>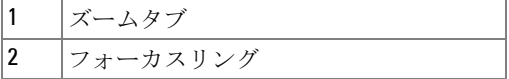

## <span id="page-16-0"></span>投影画像サイズの調整

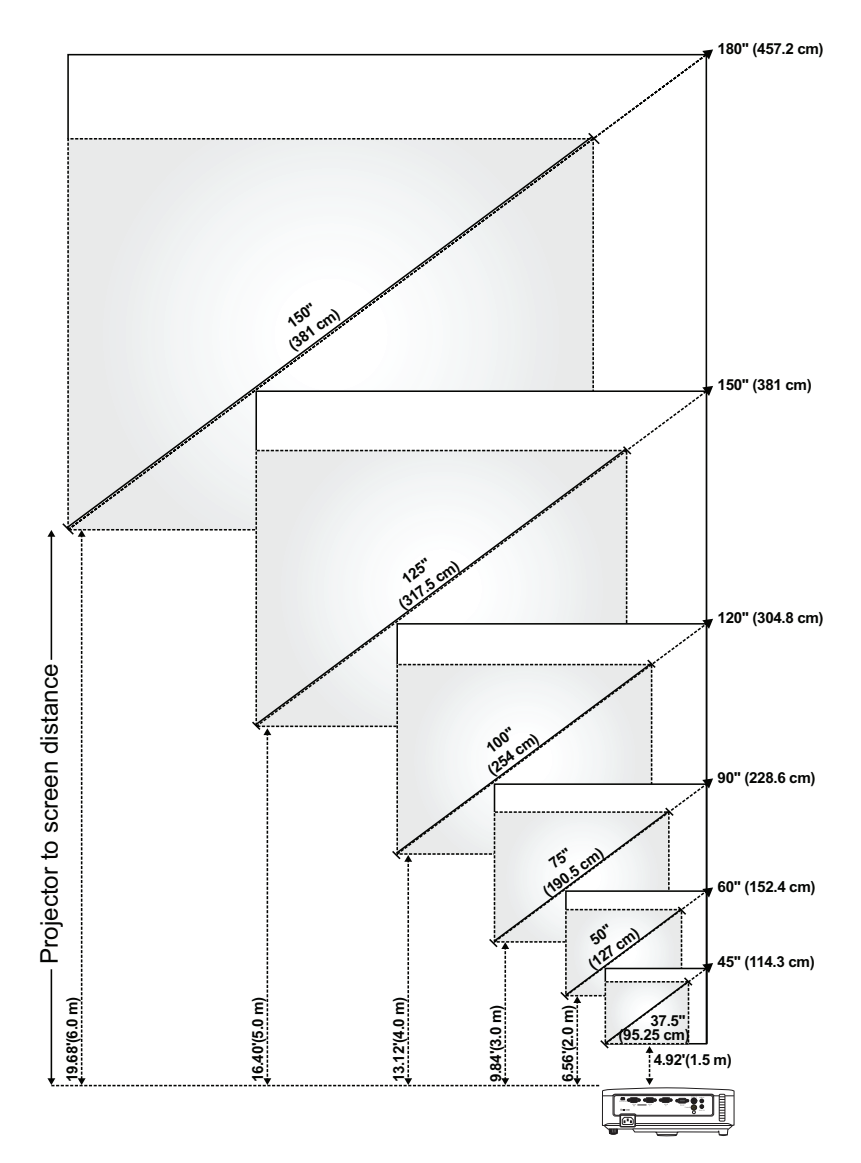

プロジェクタの使用方法 | 17

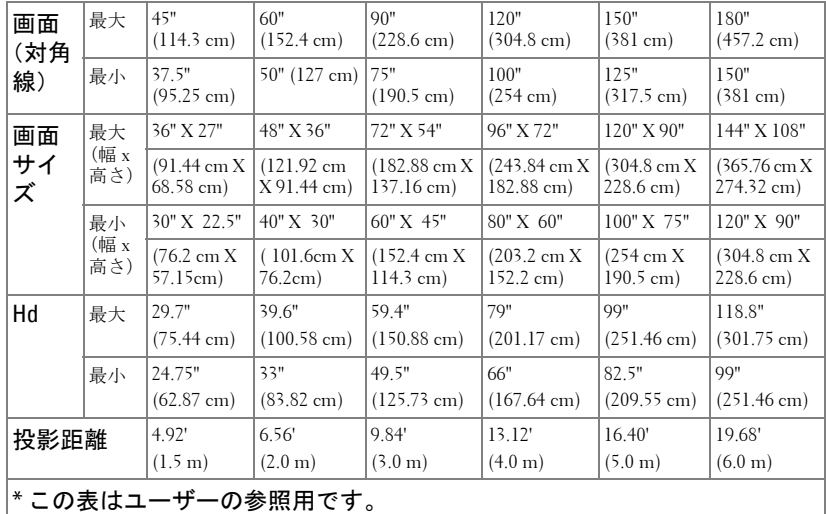

## <span id="page-18-1"></span><span id="page-18-0"></span>コントロールパネルの使用方法

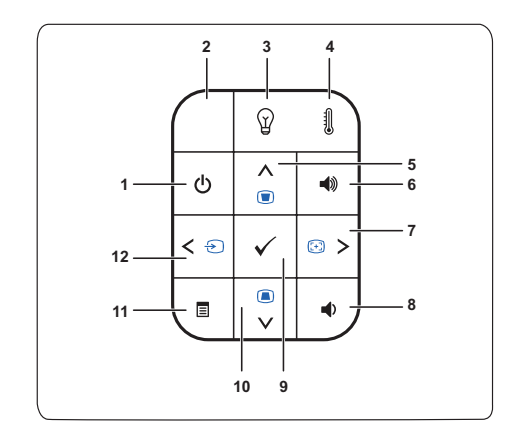

<span id="page-18-2"></span>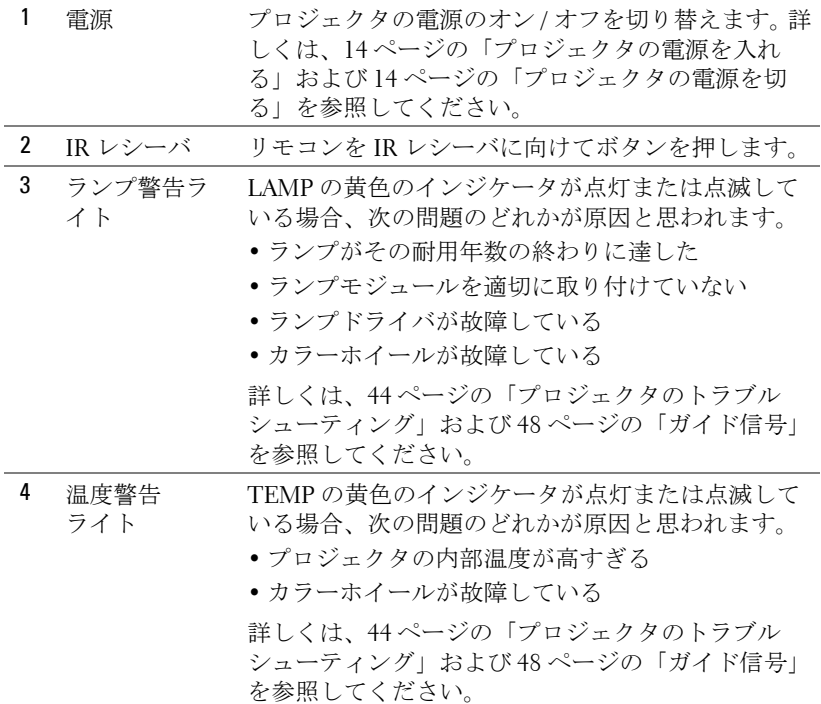

#### プロジェクタの使用方法 | 19

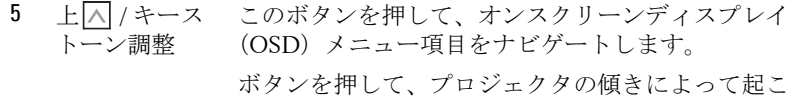

るゆがみを調整します(+40/-40 度)。

6 ボリュームを ボリュームを上げます。

上げる同

7 右 / 自動 調整 このボタンを押して、オンスクリーンディスプレイ (OSD)メニュー項目をナビゲートします。

> このボタンを押して、プロジェクタと入力ソースを 同期化します。

#### **■ メモ:** オンスクリーンディスプレイ (OSD) が 表示されている場合は、自動調整は作動しませ ん。

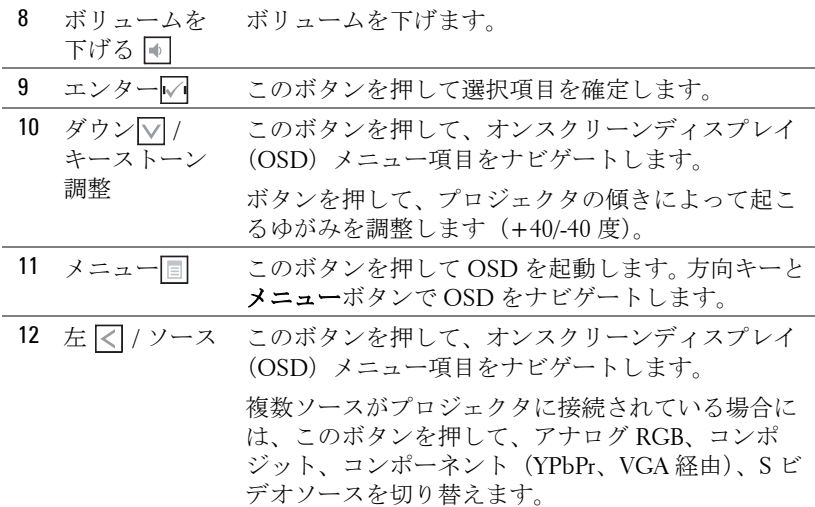

## <span id="page-20-1"></span><span id="page-20-0"></span>リモコンの使用方法

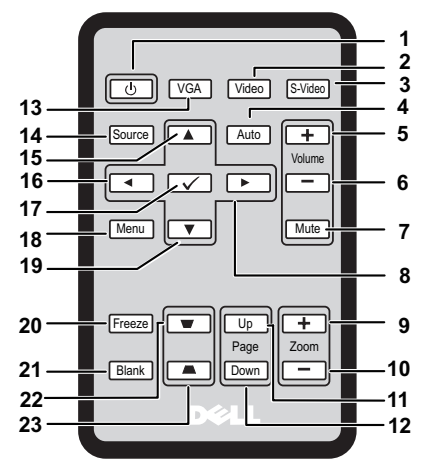

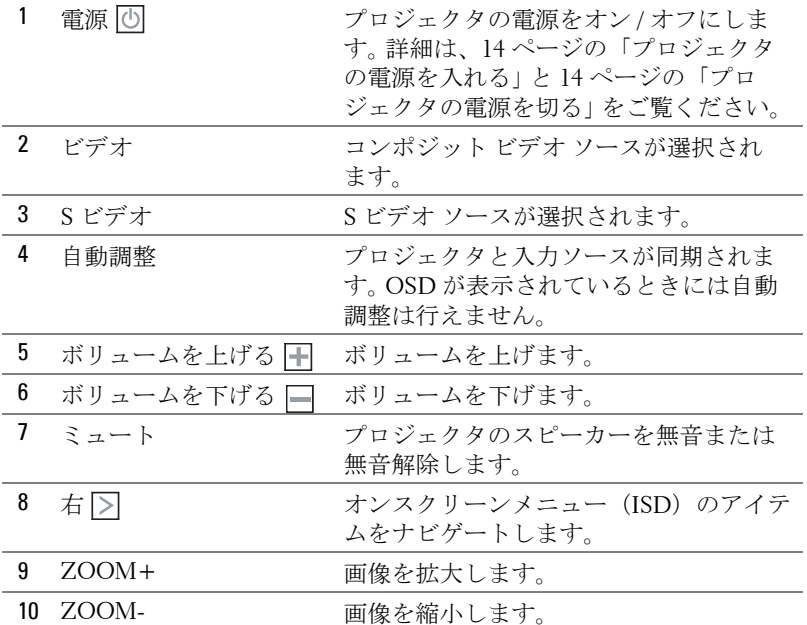

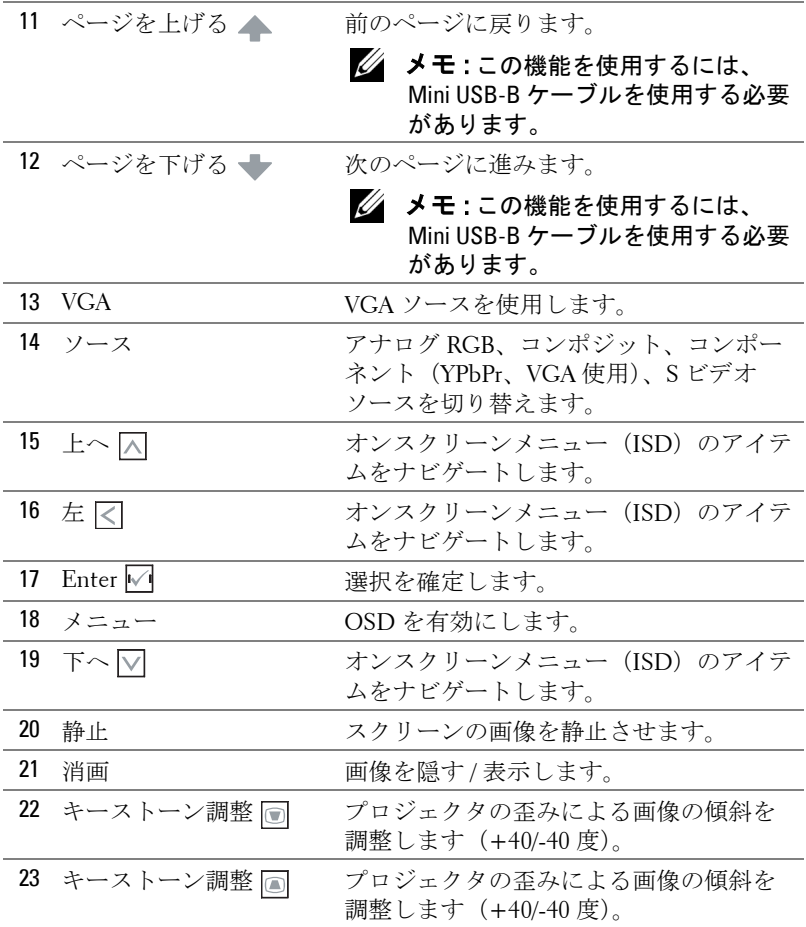

#### 22 | プロジェクタの使用方法

## <span id="page-22-0"></span>リモコンのバッテリーの挿入

#### ■ メモ:リモコンを使用しない時には、リモコンからバッテリーを取り 出しておきます。

**1** ロック用つまみを押しながらバッテリー ホルダーを 引き出します。

**2** バッテリーに記載されている極性(+/-)を確認して ください。

**3** バッテリーを挿入し、バッテリー格納庫に記載されて いる極性表示に従って正しく揃えます。

**4** バッテリー ホルダーを戻します。

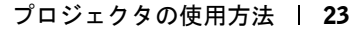

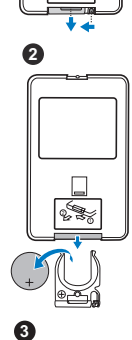

**1**

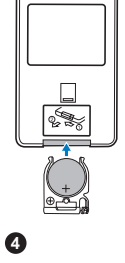

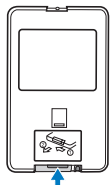

### <span id="page-23-0"></span>リモコンの操作範囲

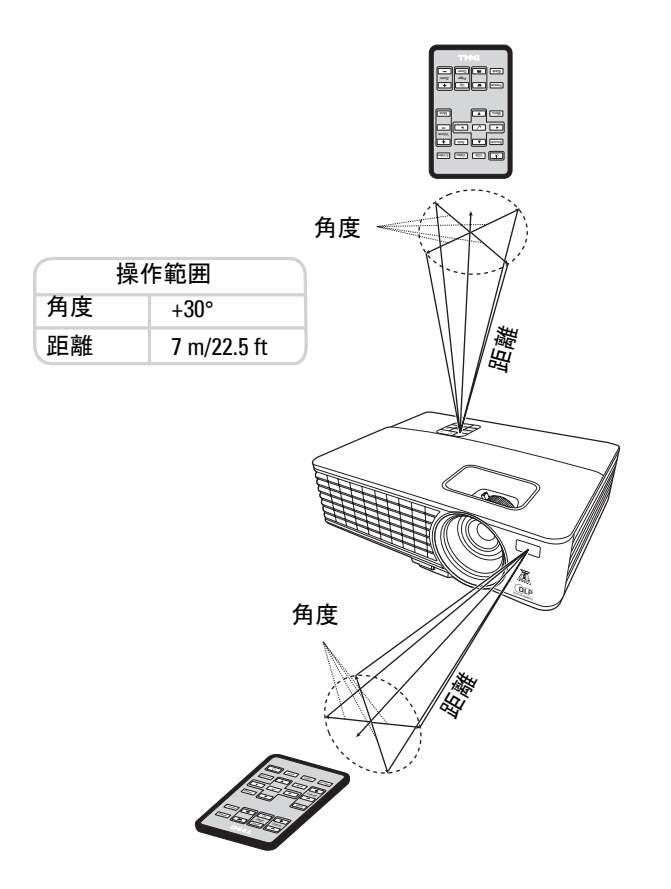

■ メモ:実際の操作範囲は、表の数値よりも若干異なる場合があります。 バッテリーの残量が少なくなった場合も、リモコンでプロジェクタを 操作しにくくなります。

## <span id="page-24-2"></span><span id="page-24-0"></span>オンスクリーン ディスプレイの使い方

- このプロジェクタには、入力ソースに表示または非表示にできるオンスク リーン ディスプレイ (OSD) メニューがあります。
- メイン メニューのタブをナビゲートするには、プロジェクタのコントロー ル パネルかリモコンで ボタンか ボタンを押します。
- サブメニューを選択するには、プロジェクタのコントロール パネルかリモ コンで マ ボタンを押します。
- オプションを選択するには、プロジェクタのコントロール パネルかリモコ ンで ■ ボタンか ■ ボタンを押します。すると色が濃い青に変わります。 アイテムを選択すると、色が濃い青に変わります。
- 設定を調整するには、コントロール パネルかリモコンで マ ボタンか > ボタンを押します。
- メイン メニューに戻るには、コントロール パネルかリモコンの √ ボタン を押します。
- OSD を終了するには、■ ボタンを押すか、直接コントロール パネルかリ モコンで メニュー ボタンを押します。

#### メモ : OSD 構造と設定は、1420X モデルおよび 1430X モデルと同じです。

#### <span id="page-24-3"></span><span id="page-24-1"></span>入力源

プロジェクタの入力ソースを選択できる入力ソース メニューです。

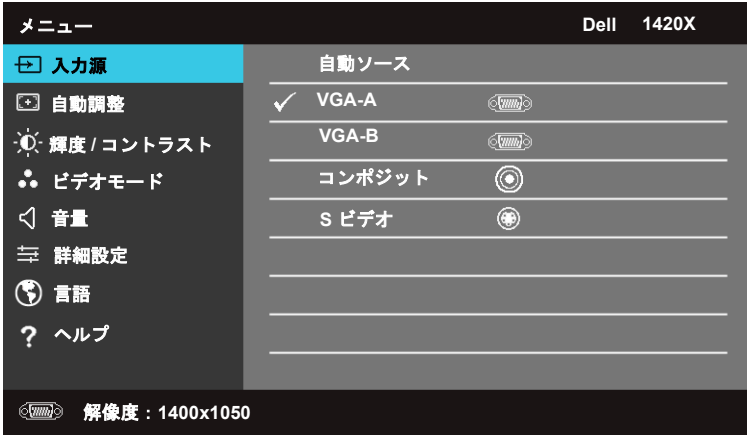

自動ソース **—**現在の入力信号をロックするために オフ(デフォルト)を選 択します。自動ソース モードが オフ に設定されているときに **Source** ボタン を押すと、手動で入力信号を選択することができます。オン を選択すると、

#### プロジェクタの使用方法 | 25

有効な入力信号を自動検出します。プロジェクタがオンのときにソース ボタ ンを押すと、次に有効な入力信号が自動的に検出されます。

- **VGA-A—** を押すと VGA-A 信号が検出されます。
- **VGA-B—** $\overline{W}$  を押すと VGA-B 信号が検出されます。
- **コンポジット –––––––––**
- S ビデオ **—** を押すと S ビデオ信号が検出されます。

#### <span id="page-25-0"></span>自動調整

自動調整はプロジェクタの周波数と追跡を PC モードで調整します。

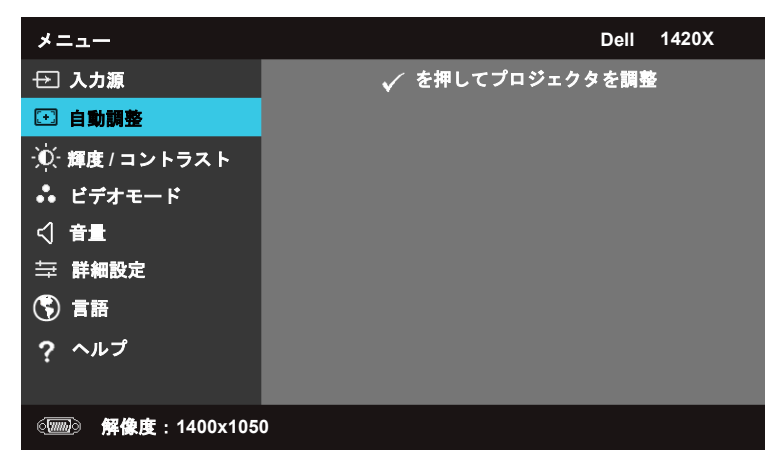

#### <span id="page-26-0"></span>輝度 **/** コントラスト

輝度/コントラスト メニューはプロジェクタの輝度/コントラスト設定を調 整することができます。

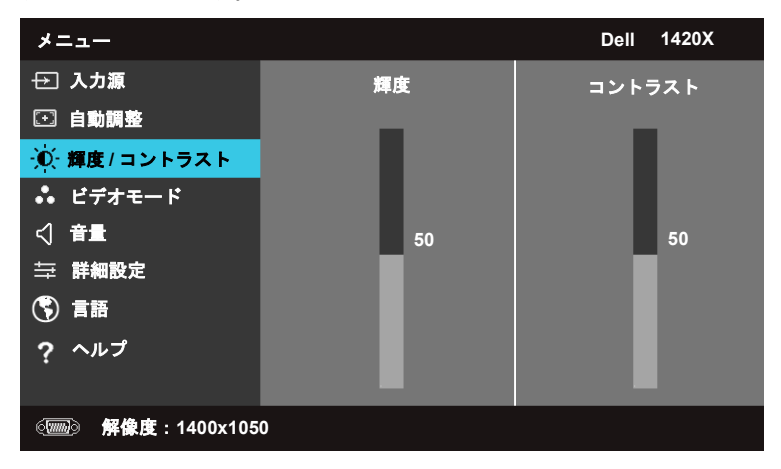

**輝度 –** | および | を使用すると、画像の輝度を調整できます。

**コントラスト** 一| および | ☆ を使用すると、画面のコントラストを調整で きます。

#### <span id="page-27-0"></span>ビデオモード

ビデオ モード メニューはディスプレイ画像を最適化できます。プレゼン テーション、明るい、ムービー、**sRGB**(より正確な色を再生します)、およ び カスタム(好きな設定を行います)。

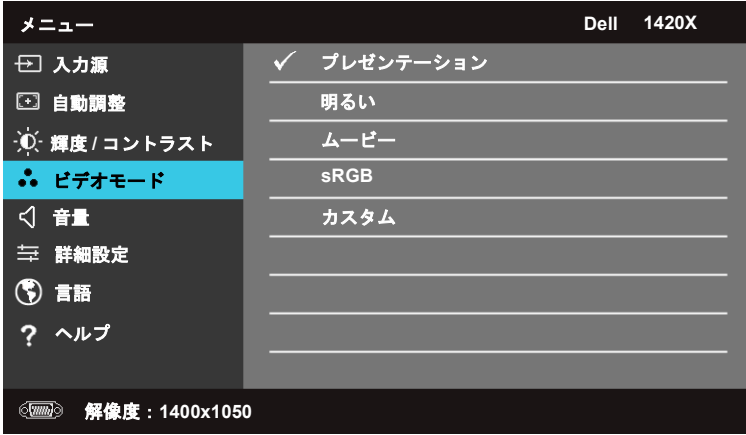

#### <span id="page-27-1"></span>音量

音量メニューでは、プロジェクタの音量を設定できます。

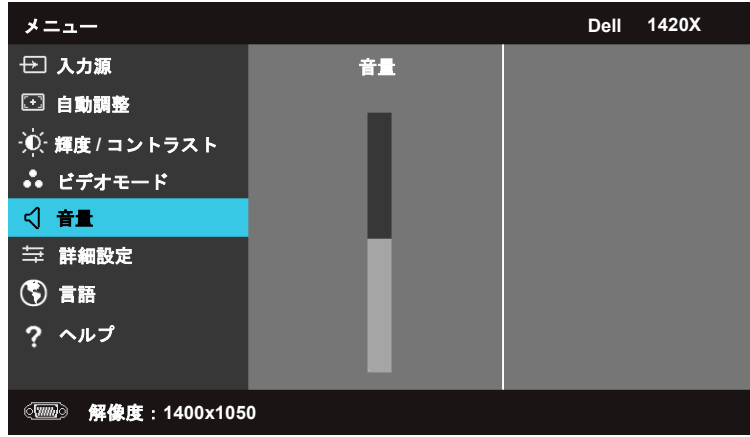

音量 – | < を押すと音量が上がり、 v を押すと音量が下がります。

#### <span id="page-28-0"></span>詳細設定

詳細設定メニューでは、画像、画面、プロジェクタ、メニュー、電源、情報 の設定を変更できます。

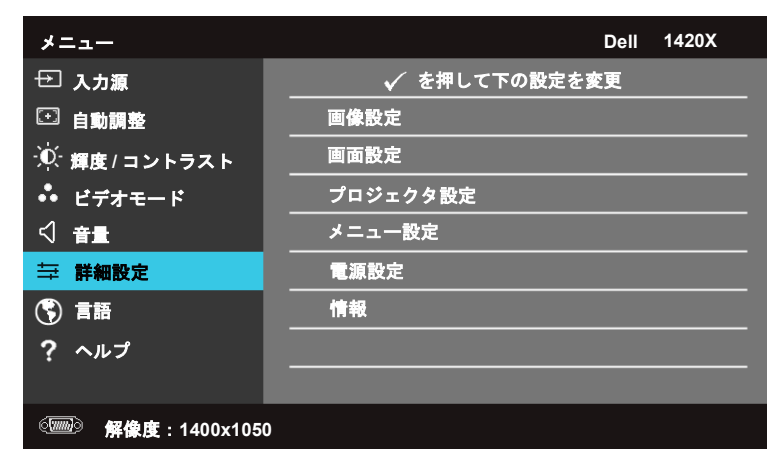

#### 画像設定(**PC** モード)

を押すと、画像設定が有効になります。画像設定メニューには、次のよ うなオプションがあります。

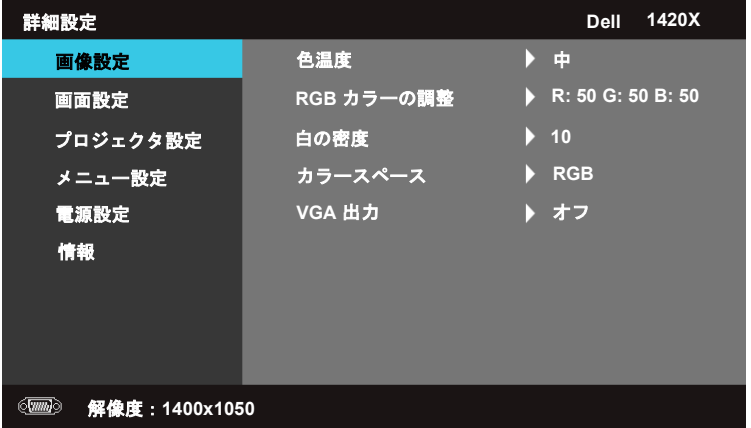

色温度 **—**色温度を調整できます。色温度を高くすると画面は寒色に、低くす ると暖色になります。**RGB** カラーの調整 メニューで値を調整すると、カス タム モードが有効になります。この値はカスタム モードで保存されます。

#### プロジェクタの使用方法 | 29

RGB カラーの調整 **—**赤、緑、青を手動で調整できます。

**白の密度 –– □** および ■ を使用すると、白の密度を調整できます。

カラースペース **—**カラースペースを選択できます。選択肢は RGB、YCbCr、 および YPbPr です。

VGA 出力 **—**オン または オフ を選択すると、プロジェクタがスタンバイ モードのときに VGA 出力機能を有効または無効にすることができます。デ フォルトは オフ です。

#### メモ : 色温度、RGB カラーの調整、白の密度 の設定を調整すると、プ ロジェクタは自動的にカスタムに切り替わります。

#### 画像設定(ビデオモード)

を押すと、画像設定が有効になります。画像設定メニューには、次のよ うなオプションがあります。

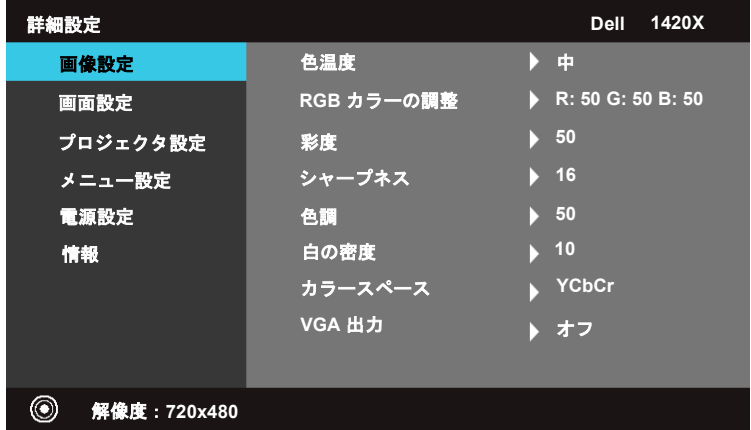

色温度 **—**色温度を調整できます。色温度を高くすると画面は寒色に、低くす ると暖色になります。**RGB** カラーの調整 メニューで値を調整すると、カス タム モードが有効になります。この値は カスタム モードで保存されます。

RGB カラーの調整 **—**赤、緑、青を手動で調整できます。

彩度 **—**ビデオ ソースをモノクロから最大飽和色まで調整することができま す。 √ を押すと画像の色の量が減り、√ を押すと画像の色の量が増えます。 シャープネス – √ を押すとシャープネスが上がり、 √ を押すとシャープ ネスが下がります。

**色調 –––▽ を押すと画像の緑の量が減り、
<del>区</del>押すと画像の赤の量が増え** ます(NTSCのみ)。

**白の密度** – | ∧ および ∨ を使用すると、白の密度を調整できます。

カラースペース **—**カラースペースを選択できます。選択肢は RGB、YCbCr、 および YPbPr です。

VGA 出力 **—**オン または オフ を選択すると、プロジェクタがスタンバイ モードのときに VGA 出力機能を有効または無効にすることができます。デ フォルトは オフ です。

メモ : 色温度、RGB カラーの調整、彩度、シャープネス、色調 、白の 密度 の設定を調整すると、プロジェクタは自動的に カスタム に切り 替わります。

#### 画像設定(入力ソースなし)

を押すと、画像設定が有効になります。画像設定メニューには、次のよ うなオプションがあります。

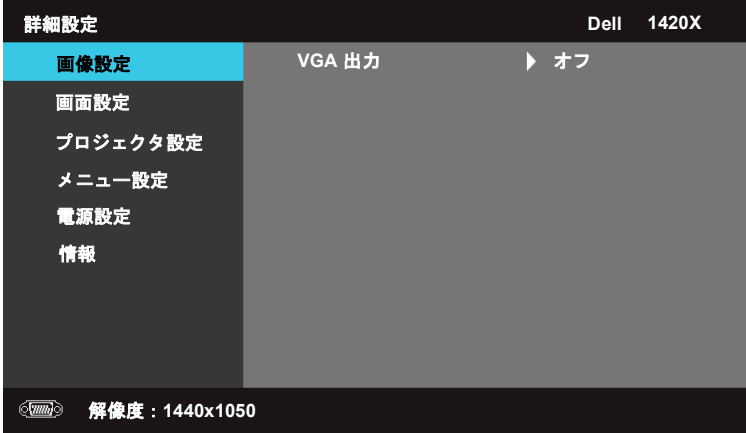

VGA 出力 **—**オン または オフ を選択すると、プロジェクタがスタンバイ モードのときに VGA 出力機能を有効または無効にすることができます。デ フォルトは オフ です。

#### 画面設定(**PC** モード)

を押すと、画面設定が有効になります。画面設定メニューには、次のよ うなオプションがあります。

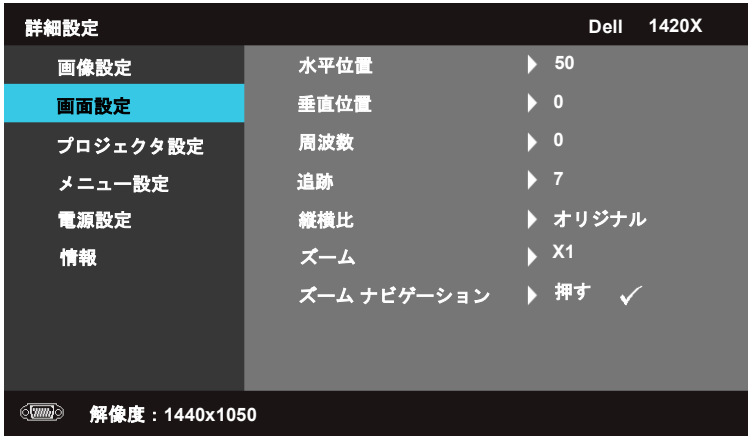

**水平位置** – | < を押すと画像が左に動き、 ← を押すと右に動きます。

**垂直位置** – √ を押すと画像が下に動き、√ を押すと上に動きます。

周波数 **—**ディスプレイ データのクロック周波数をコンピュータのグラ

フィックカードの周波数に合わせます。縦にちらつく波形が表示される場合 は、周波数コントロールを使って大まかな調整を行ってください。

追跡 **—**ディスプレイ信号の位相をグラフィックカードと同期させます。画像 が不安定またはちらつく場合は、追跡を使って修正してください。これは微 調整です。

縦横比 **—**縦横比を選択して画像の現れ方を調整します。

- オリジナル オリジナル を選択すると、入力ソースに基づいて投写された 画像の縦横比が維持されます。
- 16:9 16:9 スクリーン画像を投写ために、入力ソースが画面の幅に合わせ てスケール化されます。
- 4:3 入力ソースが画面に合わせてスケール化され、4:3 画像が投写され ます。

ズーム **—** および を押すと、画像にズームします。

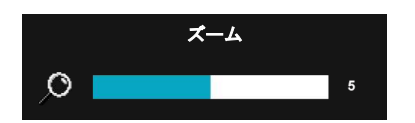

リモコンで **Zoom+** または **Zoom-** を押 して、画像のスケールを調整します。

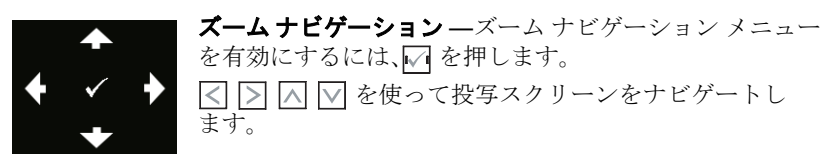

#### 画面設定(ビデオモード)

を押すと、画面設定が有効になります。画面設定メニューには、次のよ うなオプションがあります。

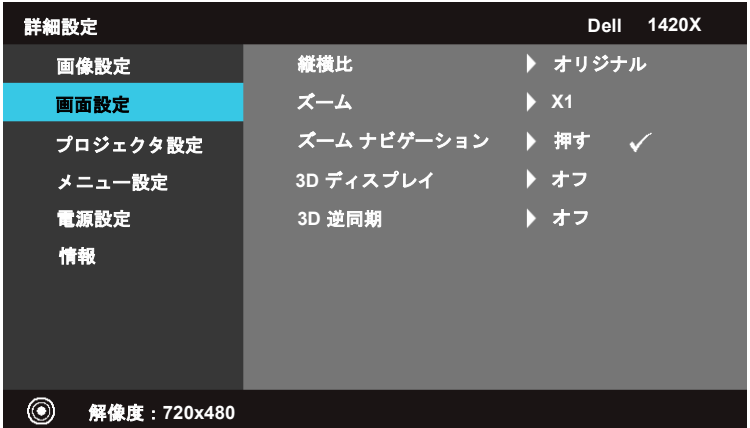

縦横比 **—**縦横比を選択して画像の現れ方を調整します。

- オリジナル オリジナル を選択すると、入力ソースに基づいて投写された 画像の縦横比が維持されます。
- 16:9 16:9 スクリーン画像を投写ために、入力ソースが画面の幅に合わせ てスケール化されます。
- 4:3 入力ソースが画面に合わせてスケール化され、4:3 画像が投写され ます。

ズーム **—** および を押すと、画像にズームします。

#### プロジェクタの使用方法 | 33

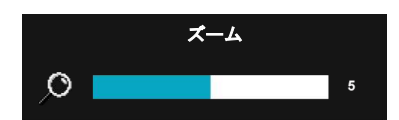

リモコンで **Zoom+** または **Zoom-** を押 して、画像のスケールを調整します。

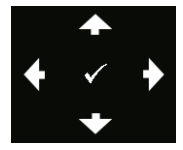

ズーム ナビゲーション **—**ズーム ナビゲーション メニュー を有効にするには、√ を押します。 |< | > | < | √ を使って投写スクリーンをナビゲートし ます。

3D ディスプレイ **—**オン を選択すると、3D ディスプレイ機能が開始されま す(デフォルトは オフ です)。

#### メモ :

**1** 3D を楽しむには、次のようなコンポーネントが必要です。 a. 120 Hz 信号出力クワッド バッファ グラフィックカード搭載のコンピュー タ / ラップトップ。

- b. DLP Link 搭載のアクティブな 3D メガネ。
- c. 3D コンテンツ。「メモ 4」を参照してください。
- d. 3D プレーヤー(例:立体プレーヤー ...)。
- **2** 下記の条件に合う場合は、3D 機能が有効になります。 a. VGA ケーブルを介して 120Hz 信号を出力できるグラフィック カード搭載 のコンピュータ / ラップトップ。

b. ビデオまたは S ビデオを介して 3D コンテンツ スイートを入力する。

- **3**「3D ディスプレイ」プロジェクタが上記のような入力を検出した場合は、 「詳細設定の画像の設定」メニューでしか選択肢が有効になりません。
- **4** 3D サポートとリフレッシュ レートは下記のとおりです。 a. VGA 1280 x 720 120 Hz、1024 x 768 120 Hz、800 x 600 120 Hz b. コンポジット /S ビデオ 60 Hz c. コンポーネント 480i
- 5 ラップトップに推奨される VGA 信号は、シングル モード出力です(デュア ル モードはお勧めしません)。

3D 逆同期 **—**DLP 3D メガネをかけているときに画像が繋がって見える、ま たは重なって見える場合は、反転 を実行して左 / 右 画像シーケンスが最も 合うように画像を修正する必要があるかもしれません。(DLP 3D メガネ)

#### プロジェクタ設定

を押すと、プロジェクタ設定が有効になります。プロジェクタ設定メ ニューには、次のようなオプションがあります。

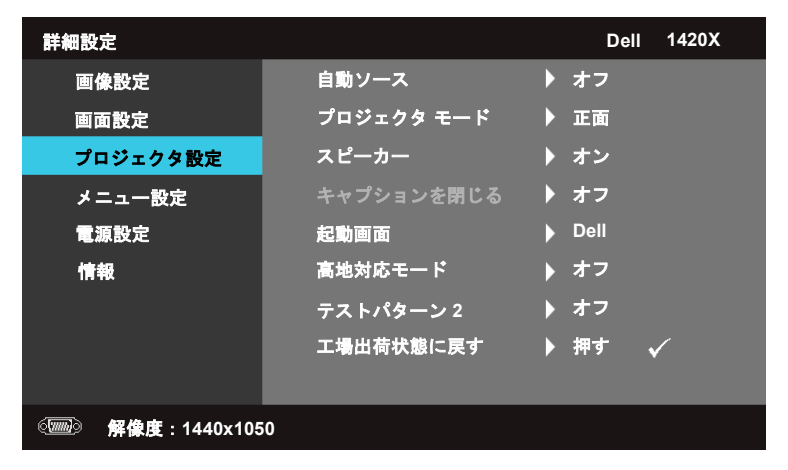

**自動ソース** ––現在の入力信号をロックするためにオフ(デフォルト)を選 択します。自動ソース モードが オフ に設定されているときに「ソース」ボ タンを押すと、手動で入力信号を選択することができます。オン を選択する と、有効な入力信号を自動検出します。プロジェクタがオンのときにソース ボタンを押すと、次に有効な入力信号が自動的に検出されます。

プロジェクタ モード **—**プロジェクタをどのようにして無音にするかによっ て、プロジェクタのモードを選択できます。

- 正面 これはデフォルトのオプションです。
- 天井前面投写 プロジェクタが天井に取り付けられるため画像を上下逆さ まに投写します。
- 背面 デスクトップ プロジェクタが反対側の透明スクリーンから投写 できるように、画像を反転させます。
- 天井リア投写 画像を上下逆さまに投写します。天井に取り付けても、透 過スクリーンの裏側から投写することができます。

スピーカー **—**オン を選択すると、スピーカーが有効になります。オフ を選 択すると、スピーカーが無効になります。

キャプションを閉じる **—**オン を選択してクローズ キャプションを有効に し、閉じたキャプション メニューをアクティベートさせます。適切なクロー ズ キャプション オプションを選択してください。 CC1、CC2、CC3、およ び CC4 です。

**/ メモ** : キャプションを閉じる オプションは NTSC でしか有効にできま せん。

起動画面 **—**デフォルトでは壁紙として Dell のロゴを使用します。

高地対応モード —高度 1500 m から 3000 m の範囲では、このモードをオン にしてください。

テストパターン2–焦点や解像度をテストするためにパターンが使用され ます。

オフ、**1** または **2** を選択して、テストパターン **2** を有効または無効にします。 コントロール パネルの 国 ボタンおよび |> ボタンを2秒間同時に押したま まにすると、テスト パターン **1** が呼び出されます。コントロール パネルの |■ ボタンおよび < ボタンを2秒間同時に押したままにすると、テストパ ターン 2 が呼び出されます。

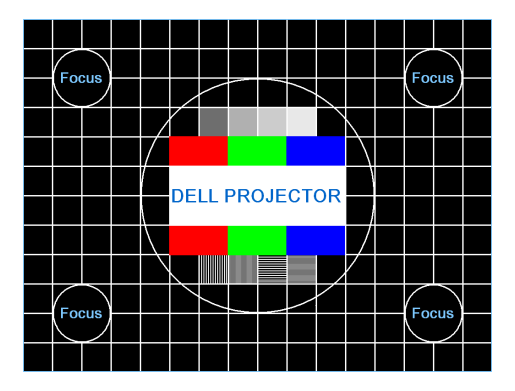

テストパターン 1

テストパターン 2

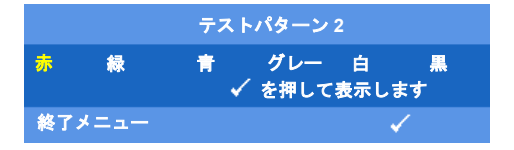

エ場出荷状態に戻す – □ を押すと、下の警告メッセージが表示され、すべ ての設定が工場出荷時の値に戻されます。

#### 初期値に戻す

コンピュータ ソースとビデオ ソースの両設定を含め、アイテムがリセット されます。

#### メニュー設定

を押すと、メニュー設定が有効になります。メニュー設定には次のオプ ションがあります。

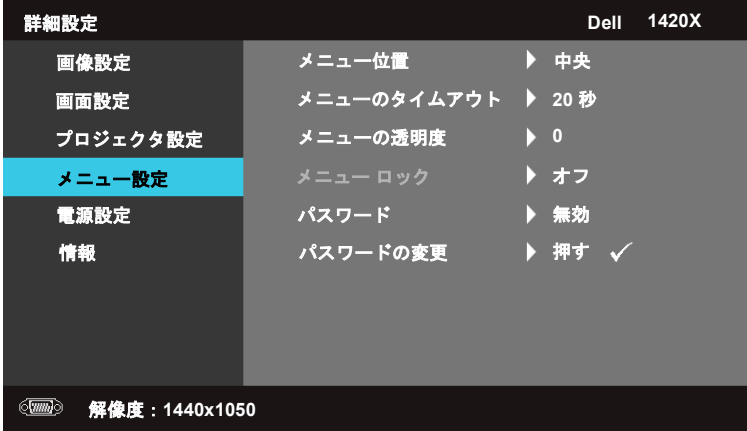

メニュー位置 -スクリーン上の OSD メニューの位置を調整し ます。

<span id="page-36-1"></span>メニューのタイムアウト —OSD タイムアウトの時間を調整できま す。デフォルトでは、無動作状態が 20 秒間続くと OSD が消えます。

<span id="page-36-2"></span><span id="page-36-0"></span>メニューの透明度 – OSD 背景の透過レベルを変更します。

メニュー ロック —オン を選択すると、メニュー ロックが有効にな り、OSD メニューが非表示になります。オフを選択してメニュー ロックを無効にします。メニュー ロック機能を無効にして、OSD を 表示したい場合は、コントロール パネルまたはリモコンで [メニュー] ボタンを 15 秒間押してこの機能を無効にします。

#### プロジェクタの使用方法 | 37

パスワード ーパスワード保護が有効になっているときには、電源 プラグをコンセントに差し込み、プロジェクタに初めて電源を入れ ると、パスワードの入力を求める画面が表示されます。デフォルトに より、この機能は無効になっています。この機能は「有効」を選択す ると有効になります。すでにパスワードが設定されている場合は、ま ずパスワードを入力してからこの機能を選択します。次回プロジェク タに電源を入れると、このパスワード機能が有効になります。この機 能を有効にすると、プロジェクタの電源を入れた後プロジェクタの パスワードを入力するよう求められます。

- **1** 初回のパスワード入力要求:
- a メニュー設定:メニューを選択し、√ を押した後、パスワードを選 **択してパスワードの設定を有効にします。**

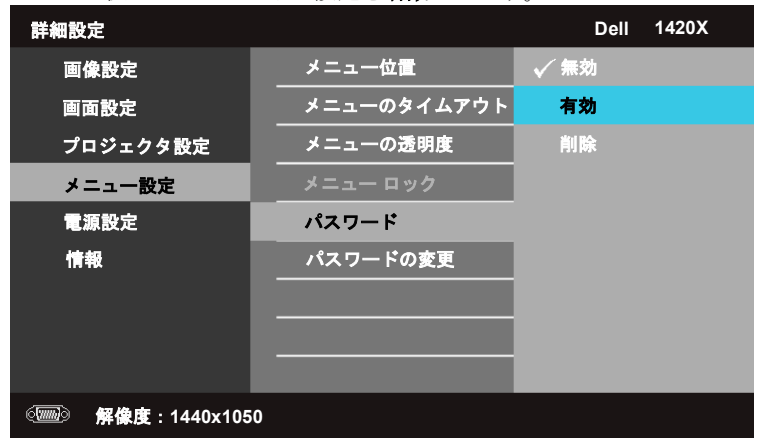

#### 38 プロジェクタの使用方法

**b** パスワード機能を有効にすると、文字画面が表示されますの で、この画面を使って 4 ケタの数字を入力して を押し ます。

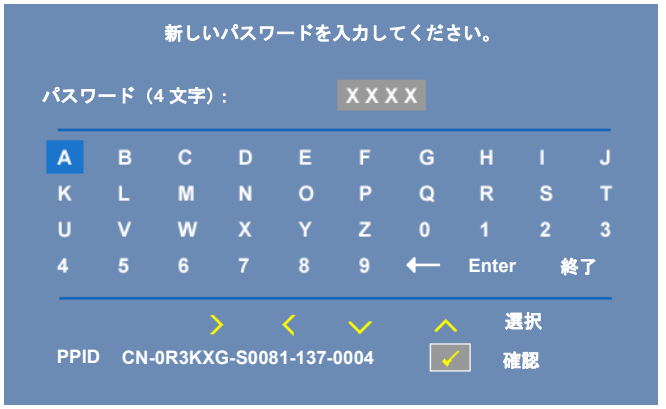

- **c** 確定するためにもう一度パスワードを入力します。
- **d** パスワードが認証されると、プロジェクタの機能とそのユー ティリティにアクセスできるようになります。
- **2** パスワードの入力を間違えると、後 2 回入力するチャンスがありま す。 3 回パスワードを間違えると、プロジェクタは自動的にオフにな ります。

#### ■ メモ:パスワードを忘れてしまった場合は、DELL または専門の 技術者にお問い合わせください。

- **3** パスワード機能を無効にするには、無効 を選択します。
- **4** パスワードを削除にするには、削除 を選択します。

パスワードの変更 ―元のパスワードを入力した後で新しいパスワー ドを入力し、もう一度新しいパスワードを確定します。

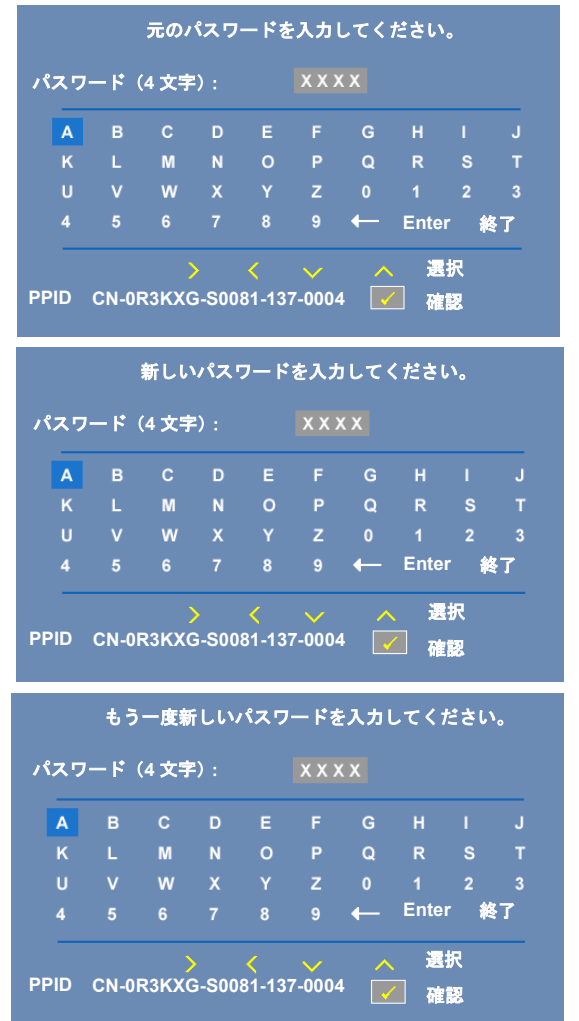

#### 40 プロジェクタの使用方法

#### <span id="page-40-0"></span>電源設定

を押すと、電源設定が有効になります。電源設定メニューには次のオプ ションがあります。

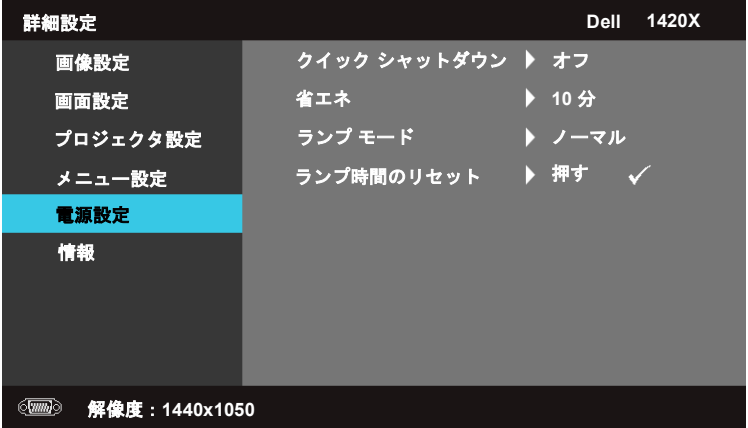

<span id="page-40-1"></span>クイック シャットダウン —オン を押すと、1 回 電源 ボタンを押すだ けでプロジェクタをオフにすることができます。この機能を使用する と、プロジェクタのファン速度を加速してすばやく電源を切ること ができます。クイック電源オフを行うと、ファンのノイズが発生し ます。

■■ メモ:再びプロジェクタをオンにするには、60 秒待って内部温度を安 定させてください。すぐに電源を入れようとすると、オンにするまで に時間がかかります。冷却ファンがフルスピードで約 30 秒作動して、 内部温度を安定させます。

<span id="page-40-2"></span>省エネ —オフ を選択すると、省エネ モードが無効になります。デ フォルトにより、10 分間無作動の状態が続くと、プロジェクタは省 エネモードに入ります。省エネモードに入る前に、60 秒間のカウン トダウンが表示されます。カウントダウン中にキーボタンをどれでも 押すと、省エネモードから回復します。

省エネモードに入るまでの時間を変えることもできます。この時間は 無作動の状態が続きプロジェクタが省エネモードに入るまでの時間 のことです。省エネモードに入るまでの時間は、30、60、90、120 分 の中から選択できます。

この待ち時間内に入力信号が検出されなければ、プロジェクタはラ ンプを消し、省エネモードに入ります。この待ち時間内に入力信号が 検出された場合は、自動的にオンになります。省エネモードに入って 2 時間以内に入力信号が検出されなかった場合は、プロ j れ九他は省 エネモードから電源オフモードに切り替わります。プロジェクタの電 源を入れるには、電源ボタンを押します。

<span id="page-41-0"></span>ランプ モード —ノーマル モードまたは **ECO** モードのいずれかを 選択できます。

ノーマル モードはフル電力で作動します。**ECO** モードでは低電力で 作動します。この場合はランプの寿命が延長され、操作音も静かで、 スクリーンの輝度も低くなります。

ランプ時間のリセット – – – を押して、確認 オプションを選択し、 ランプ時間をリセットします。

#### 情報

情報メニューには現在のプロジェクタ設定が表示されます。

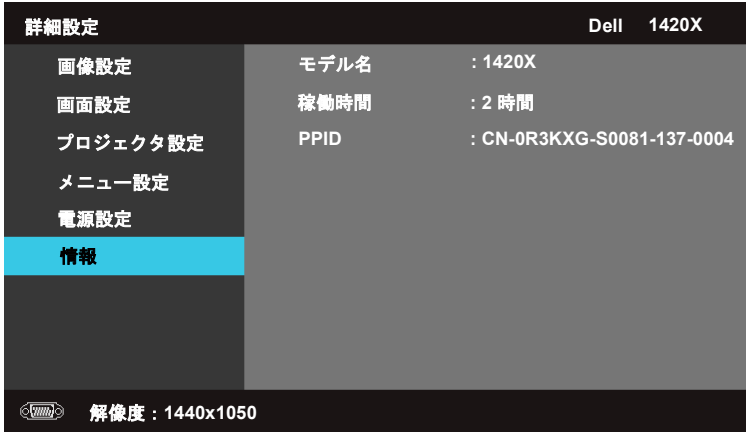

#### <span id="page-42-0"></span>言語

OSD の言語を設定できます。言語メニューを有効にするには、いるを押し ます。

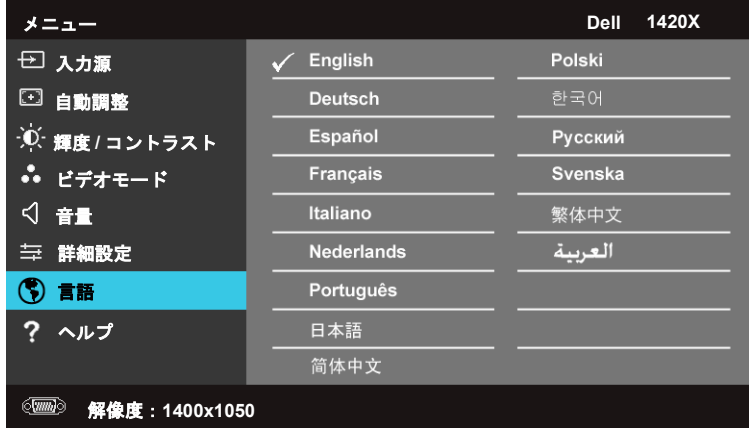

#### <span id="page-42-1"></span>ヘルプ

プロジェクタの問題を解決できない場合は、ヘルプ メニューを開いてトラ ブルシューティングをお読みください。

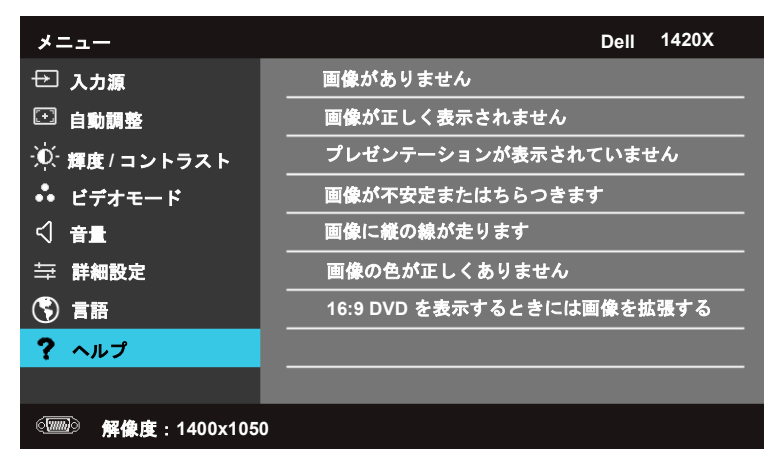

# <span id="page-43-3"></span><span id="page-43-2"></span>**4**

## <span id="page-43-1"></span><span id="page-43-0"></span>プロジェクタのトラブル シューティング

プロジェクタに問題が生じた場合は、次のトラブルシューティングを参照してく ださい。問題が解消しない場合は Dell™ までお問い合わせください(Dell™ への お問い合わせは[ページ](#page-57-1) 58 をご覧ください)。

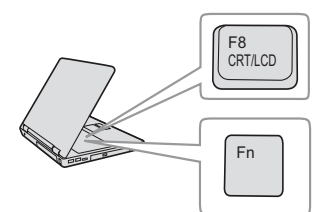

#### 問題 みんちょう 解決方法

- 画面に画像が表示されない。 レンズキャップを外して、プロジェクタの 電源が入っていることを確認します。
	- •「入力源」が OSD メニューで正しく設定さ れていることを確認します。
	- 外部グラフィックスポートが有効になって いることを確認します。 Dell™ ノートパソコ ンをご使用の場合は (Fn+F8)を押 します。その他のコンピュータについては、 それぞれの取扱説明書をお読みください。コ ンピュータからくる出力信号が業界標準に 従っていません。この場合、コンピュータの ビデオドライバをアップグレードします。 Dell コンピュータの場合、**support.dell.com** を参照してください。
	- すべてのケーブルがしっかりと接続されて いることを確認します。 8 [ページの「プロ](#page-7-1) [ジェクタの接続」を](#page-7-1)ご覧ください。
	- コネクタのピンが曲がったり、折れたりし ていないことを確認します。
	- ランプがしっかりと取り付けられているか どうか確認してください(50 [ページの「ラ](#page-49-0) [ンプの交換」を](#page-49-0)ご覧ください)。
	- テストパターンメニューのその他を使って ください。テストパターンの色が正しいこと を確認します。

入力ソースが見つかりませ ん。特定の入力ソースに切り 替えることができません。 特定の入力ソースが「 有効」に設定されてい ることを確認します。

44 I プロジェクタのトラブルシューティング

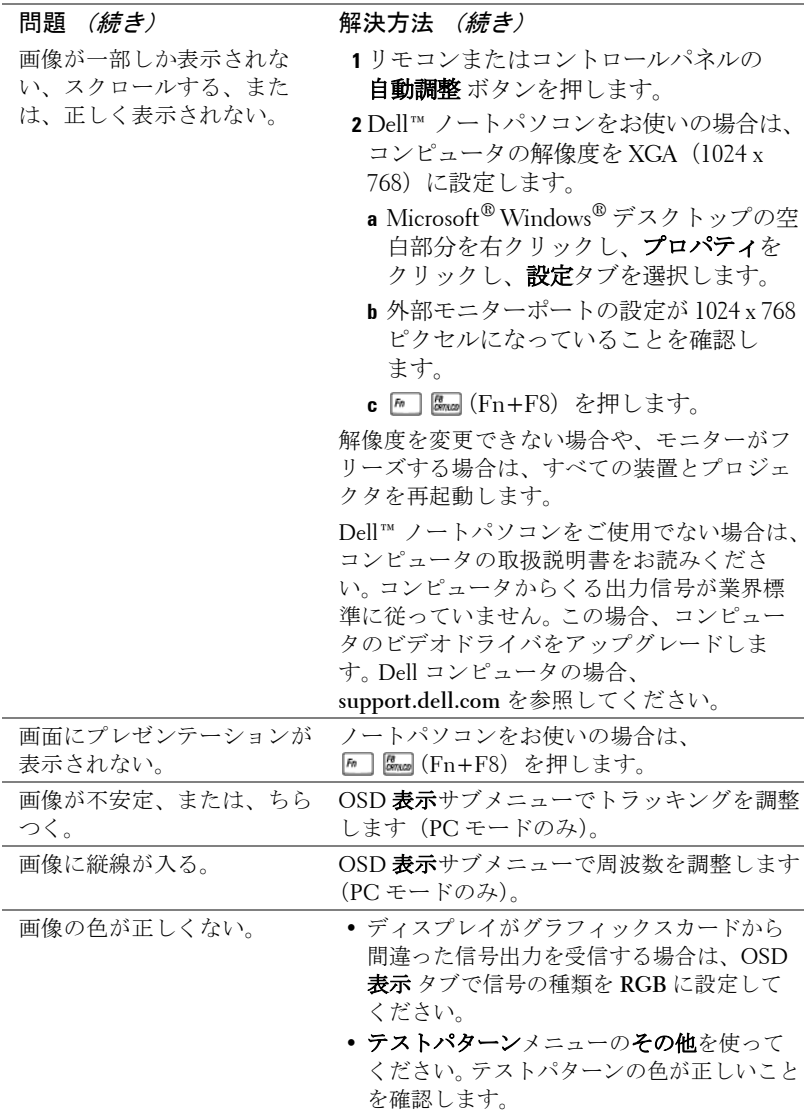

#### プロジェクタのトラブルシューティング 45

<span id="page-45-0"></span>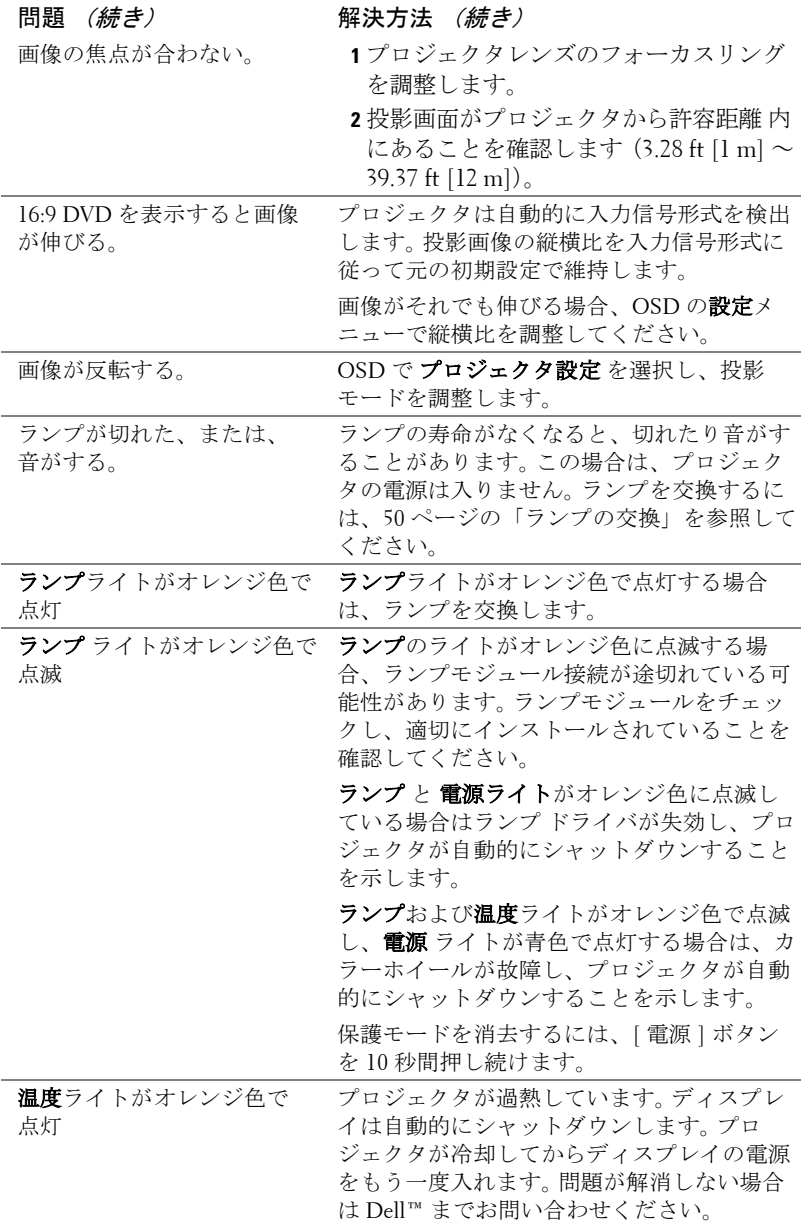

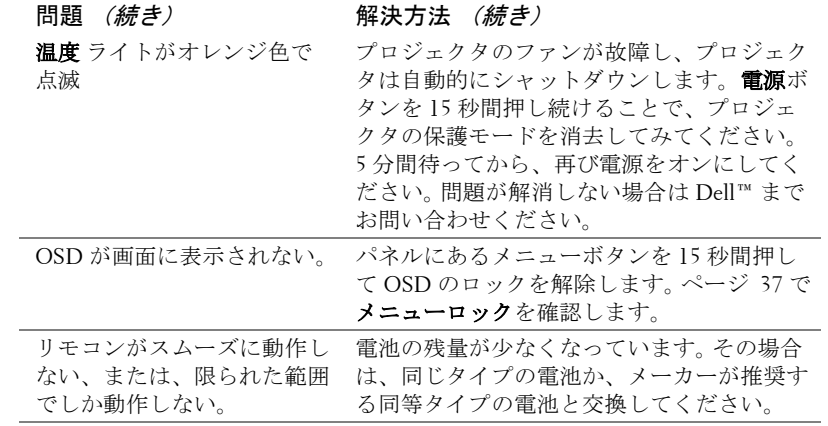

#### プロジェクタのトラブルシューティング 47

## <span id="page-47-1"></span><span id="page-47-0"></span>ガイド信号

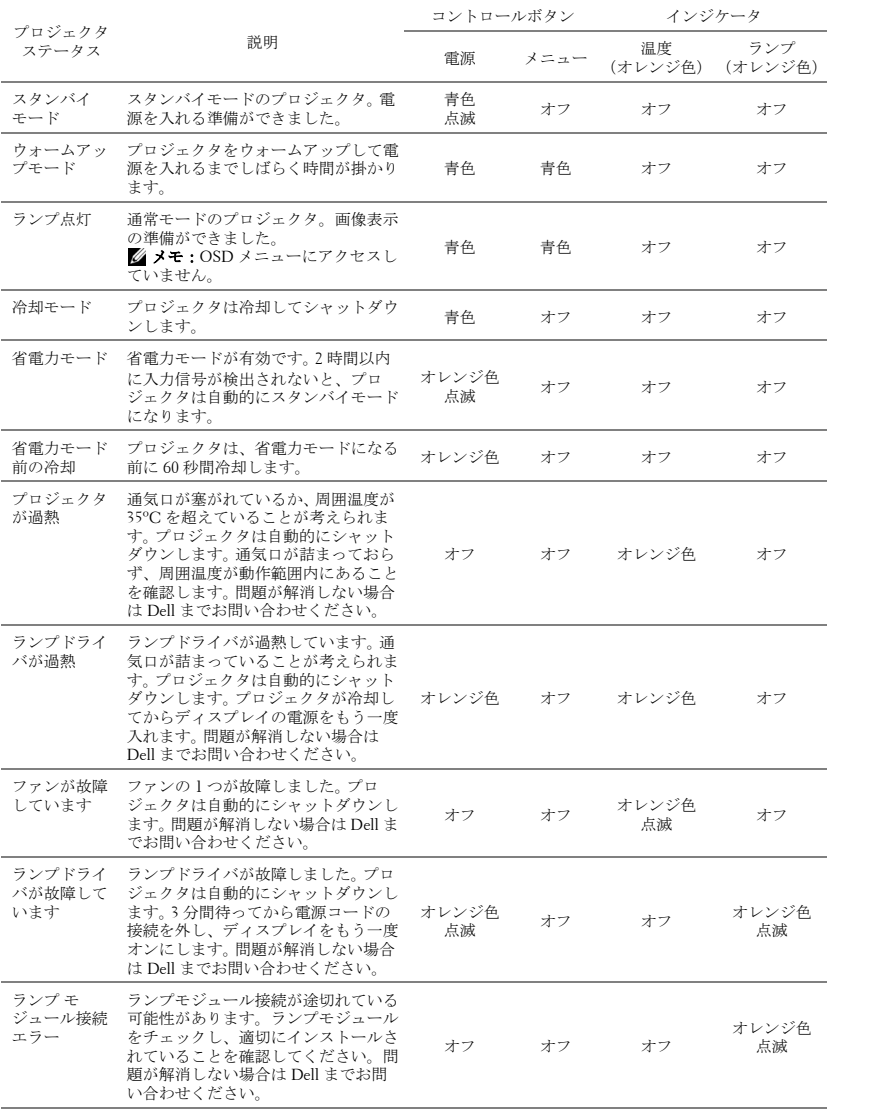

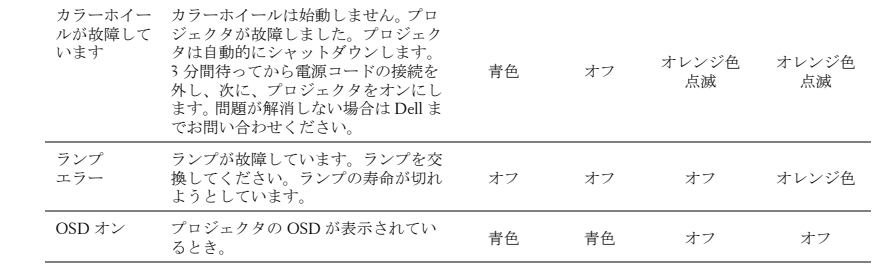

#### プロジェクタのトラブルシューティング 49

#### <span id="page-49-1"></span><span id="page-49-0"></span>ランプの交換

- 危険 : この章で説明する交換処理の前に[、ページ](#page-5-1) **6** にある「安全上の ご注意」をお読みください。
- ▲ 危険:オリジナルのランプを使用して、プロジェクタの安全で最適な 作業環境を確実にしてください。
- △●●●●●●●●●●●●●●●■などのはなります。ランプを交換する前に、 少なくとも **30** 分間プロジェクタを冷却します。
- ♪ 危険: 電球やランプのガラスには絶対に触れないでください。 プロ ジェクタのランプは壊れやすく、触れると破損することがあります。 破損した鋭いガラスの破片で怪我をすることがあります。
- ♪ 危険 : ランプが壊れた場合は、破片をすべてプロジェクタから取り除 き、州や地域、国の法律に従って廃棄またはリサイクルしてください。 詳しくは **www.dell.com/hg** をご覧ください。
- **1** プロジェクタの電源を切り、電源コードの接続を外します。
- **2** プロジェクタを少なくとも 30 分間そのままにして冷却します。
- **3** ランプカバーを固定しているネジを緩 めてカバーを取り外します。
- **4** ランプを固定しているネジを緩めます。
- **5** 金属製のハンドルを持ってランプを取 り出します。
- **メモ: Dell™は、保証によって交換** したランプの返却をお願いする場合 がございます。その他の場合は、お 近くのゴミ収集場所の住所につい て、お住まいの地域のゴミ処理担当 機関までお問い合わせください。

**6** 新しいランプと交換します。

- **7** ランプを固定するネジを締めます。
- **8** ランプカバーを元に戻して 2 本のネジ を締めます。

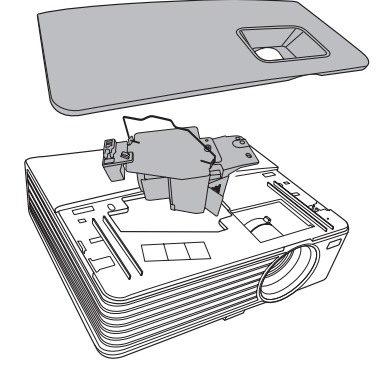

**9** 電源設定のランプ時間のリセットを「確認」することにより、ランプの使 用時間をリセットします(41 [ページの「電源設定」を](#page-40-0)お読みください)。新 しいランプモジュールを変更すると、プロジェクタはランプ時間を自動的 に検出しリセットします。

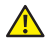

△ 危険 : ランプの廃棄 (米国のみ) 当製品内部のランプには水銀が含まれています。お住まいの地域、 州および国の規定に従って廃棄してください。詳しくは、 **WWW.DELL.COM/HG**、または、《米》エレクトロニクス産業協議会の ウェブサイト **WWW.EIAE.ORG** をご覧ください。ランプ別の廃棄方法に ついては **WWW.LAMPRECYCLE.ORG** をご覧ください。

# **5**

<span id="page-51-0"></span>仕様

<span id="page-51-12"></span><span id="page-51-11"></span><span id="page-51-10"></span><span id="page-51-9"></span><span id="page-51-8"></span><span id="page-51-7"></span><span id="page-51-6"></span><span id="page-51-5"></span><span id="page-51-4"></span><span id="page-51-3"></span><span id="page-51-2"></span><span id="page-51-1"></span>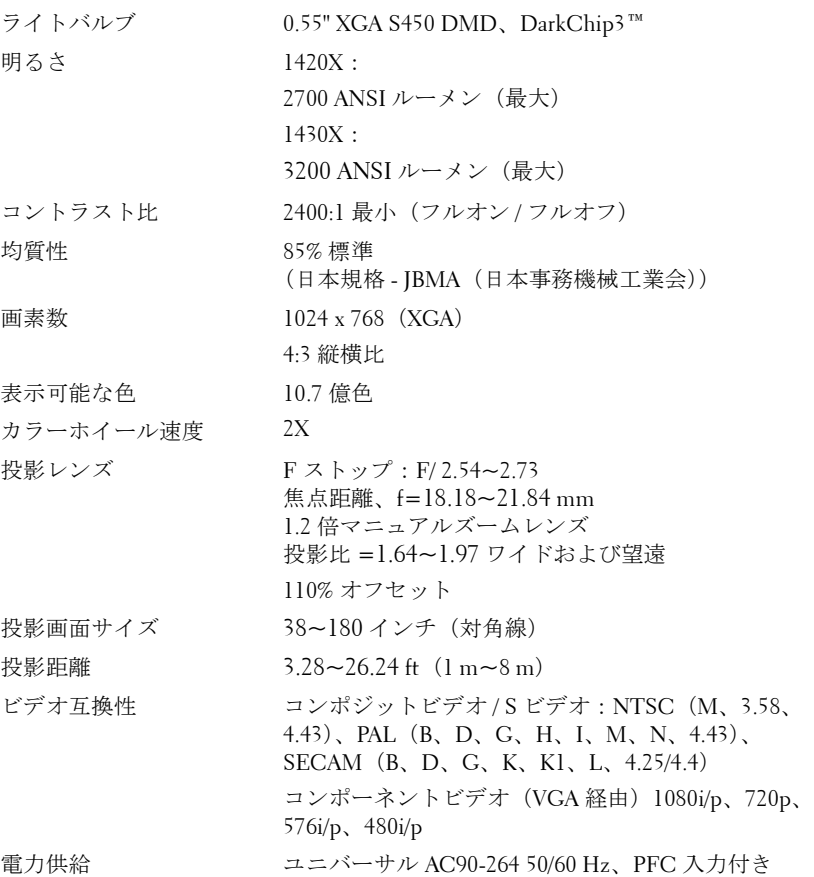

<span id="page-52-5"></span><span id="page-52-2"></span><span id="page-52-1"></span>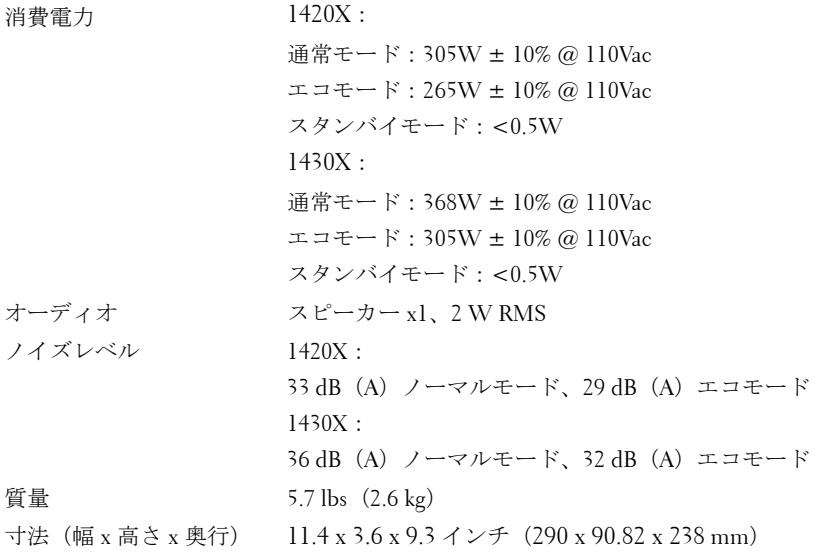

<span id="page-52-6"></span><span id="page-52-4"></span>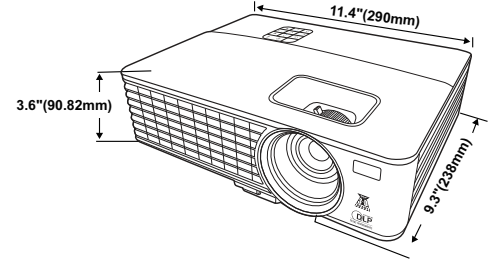

<span id="page-52-3"></span><span id="page-52-0"></span>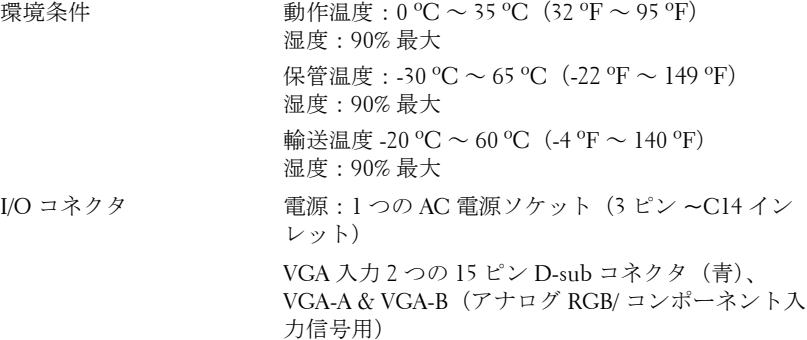

VGA 出力:1 つの 15 ピン D-sub コネクタ(黒) (VGA-A ループスルー用)。

S ビデオ入力:1 つの標準 4 ピン ミニ -DIN S ビデ オコネクタ(Y/C 信号用)。

コンポジットビデオ入力:1 つの黄色 RCA ジャッ ク(CVBS 信号用)

アナログオーディオ入力:1 つの 3.5mm ステレオ ミニ電話ジャック(緑)。

固定オーディオ出力:1 つの 3.5mm ステレオミニ 電話ジャック(青)。

Mini USB (タイプ B) ポート: リモートサポート用 Mini USB(タイプ B)スレーブ x 1。

RS232 ポート:9-pin D-sub コネクタ x 1

ランプ 1420X:

Osram 190 ワットユーザ交換可能ランプ (通常モードで最大 4,500 時間 / エコモードで最大 6,000 時間)

1430X:

Osram 240 ワットユーザ交換可能ランプ (通常モードで最大 3,000 時間 / エコモードで最大 5,000 時間)

■■ メモ: プロジェクタのランプ寿命定格は明るさの低下のみを測定し、 ランプが故障し光の出力をやめるまでの時間を計る仕様ではありませ ん。ランプの寿命は 50 パーセント以上のランプサンプル群が、指定さ れたランプに対して約 50 パーセントの定格ルーメンの明るさが減少す るまでの時間として定義されます。ランプの寿命定格は、いかなる方 法でも保証されません。プロジェクタランプの実際の動作寿命は操作 条件と使用パターンにより異なります。埃っぽい環境、高温下および 突然の電源遮断を含むストレスの多い条件で、長時間プロジェクタを 使用すると、ランプの動作寿命が短くなったり、ランプが故障する原 因となります。

#### 互換モード(アナログ **/** デジタル)

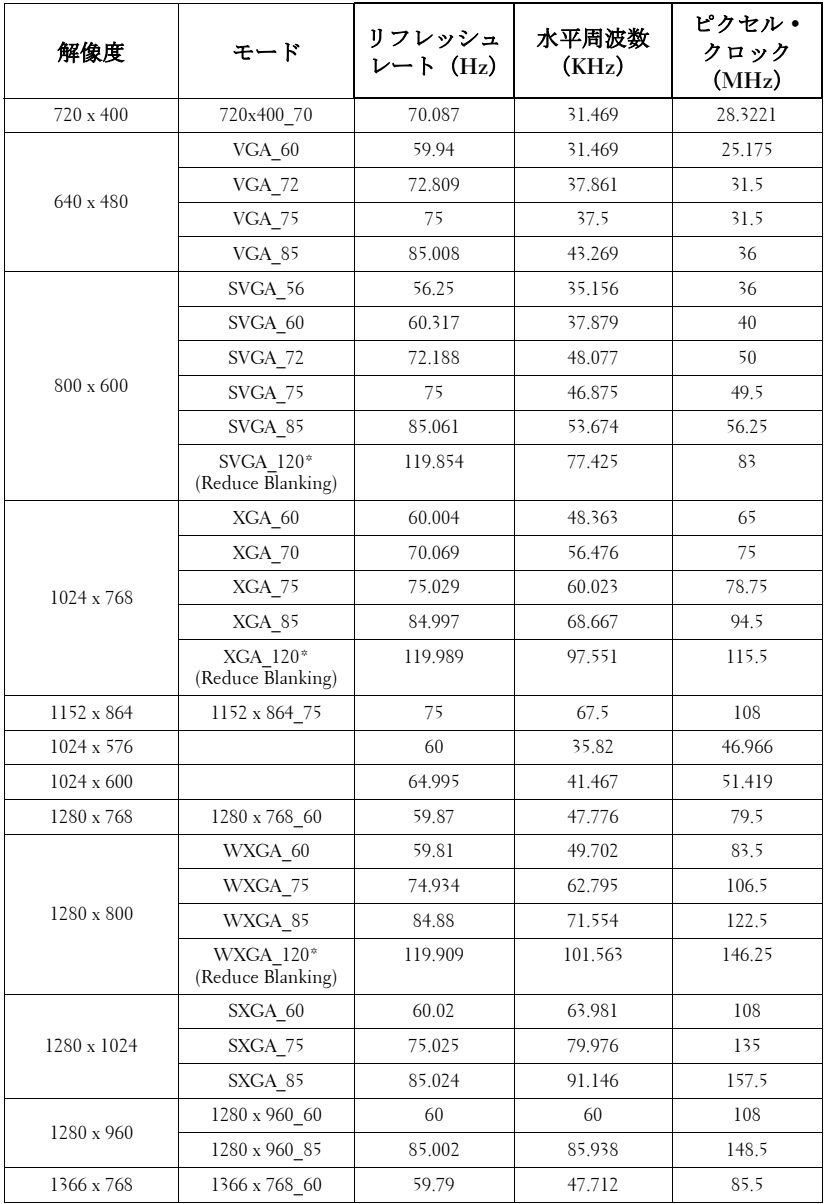

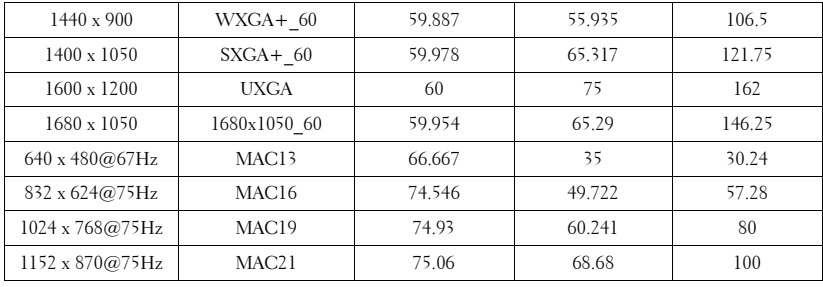

メモ: \* フレーム シーケンシャル フォーマットでの 3D 信号のタイミング。

互換モード(**YPbPr**)

| 解像度                | モード              | リフレッ<br>シュレート<br>(H <sub>z</sub> ) | 水平周波数<br>(KHz) | ピクセル・<br>クロック<br>(MHz) |
|--------------------|------------------|------------------------------------|----------------|------------------------|
| 720 x 480          | 480i             | 59.94                              | 15.73          | 13.5                   |
| 720 x 480          | 480 <sub>p</sub> | 59.94                              | 31.47          | 27                     |
| 720 x 576          | 576i             | 50                                 | 15.63          | 13.5                   |
| 720 x 576          | 576 <sub>p</sub> | 50                                 | 31.25          | 27                     |
| 1280 x 720         | 720/50p          | 50                                 | 37.5           | 74.25                  |
| 1280 x 720         | 720/60p          | 60                                 | 45             | 74.25                  |
| $1920 \times 1080$ | 1080/24P         | 24                                 | 27             | 74.25                  |
| $1920 \times 1080$ | 1080/25P         | 25                                 | 28.13          | 74.25                  |
| $1920 \times 1080$ | 1080/30P         | 30                                 | 33.75          | 74.25                  |
| $1920 \times 1080$ | 1080/50i         | 50                                 | 28.13          | 74.25                  |
| 1920 x 1080        | 1080/60i         | 60                                 | 33.75          | 74.25                  |
| $1920 \times 1080$ | 1080/50P         | 50                                 | 56.25          | 148.5                  |
| $1920 \times 1080$ | 1080/60P         | 60                                 | 67.5           | 148.5                  |

| ビデオモード               | fh $(kHz)$ | fv $(Hz)$ | fsc (MHz)     |
|----------------------|------------|-----------|---------------|
| <b>NTSC</b>          | 15.73      | 60        | 3.58          |
| PAL                  | 15.63      | 50        | 4.43          |
| <b>SECAM</b>         | 15.63      | 50        | 4.25 または 4.41 |
| PAL-M                | 15.73      | 60        | 3.58          |
| PAL-N                | 15.63      | 50        | 3.58          |
| PAL-60               | 15.73      | 60        | 4.43          |
| NTSC <sub>4.43</sub> | 15.73      | 60        | 4.43          |

互換モード(ビデオ **/ S** ビデオ)

# **6**

# <span id="page-57-1"></span><span id="page-57-0"></span>**Dell** へのお問い合わせ

米国内のお客様は 800-WWW-DELL(800-999-3355)までご連絡く ださい。

#### <span id="page-57-2"></span>■▲ メモ:インターネット接続がない場合は、発注書、梱包明細書、請求 書、または Dell 製品カタログにある連絡先情報をご覧ください。

Dell™ では、さまざまなオンラインおよび電話サポートとサービス を提供しております。ご利用については、お住まいの国および製品 によって異なります。また、お住まいの地域でご利用いただけない サービスもございます。販売、技術サポート、お客様サービスに関 する Dell へのお問い合わせ:

- 1 **support.dell.com** をご覧ください。
- 2 ページ下部の **Choose A Country/Region [** 国 **/** 地域の選択 **]** ドロッ プダウンメニューで、居住する国または地域を確認します。
- 3 ページ左側の **Contact Us [** 連絡先 **]** をクリックします。
- 4 必要なサービスまたはサポートリンクを選択します。
- 5 Dell への連絡方法を選択します。

# **7**

# <span id="page-58-0"></span>付録:用語集

ANSI ルーメン - 明るさの単位です。1平方メートルの画像を、9つの同じ長方形 に分割し、各長方形の中心のルクス(または明るさ)を測定して、9 つの点の平 均値を求めて算出します。

**縦横比** — 最も一般的な縦横比は 4:3 (4 x 3) です。旧式のテレビやコンピュータ ビデオの形式は 4:3 縦横比です。つまり、画像の幅は画像の高さの 4/3 倍になり ます。

明るさ — ディスプレイや投影ディスプレイ、または投影デバイスから発する光 の量です プロジェクタの明るさは ANSI ルーメンで表されます。

色温度 — 白光の色を表します。色温度が低いほど暖色(黄色または赤みが強い) であることを意味し、色温度が高いほど寒色(青みが強い)を意味します。色温 度の標準単位はケルビン(K)です。

コンポーネントビデオ—高品質のビデオを伝送する方法です。ルミナンス信号と 2 つの独立したクロミナンス信号から成り、アナログコンポーネントでは Y'Pb'Pr'、デジタルコンポーネントでは Y'Cb'Cr' と定義されます。コンポーネント ビデオは DVD プレーヤーで使用できます。

コンポジットビデオ — ルーマ (明るさ)、クロマ (色)、バースト (色参照)、シ ンク(水平および垂直同期化信号)を 1 つのワイヤペアで伝送される 1 つの波形 に統合するビデオ信号です。 NTSC、PAL、SECAM の 3 つの形式があります。

圧縮解像度 — 入力画像の解像度がプロジェクタのネイティブ解像度よりも高い 場合に、画像をプロジェクタのネイティブ解像度に合わせて圧縮します。デジタ ルデバイスで圧縮すると画像コンテンツの一部が失われます。

コントラスト比 — 画像の明るさの値と暗さの値の範囲、または、最大値と最小 値の比率。プロジェクタ業界では 2 つのコントラスト比の測定方法が使われてい ます。

- 1 フルオン/オフ 完全に白い画像(フルオン)の光出力と完全に黒い画像 (フルオフ)の光出力の比率を測定します。
- **2** ANSI 16 の交互に並んだ黒と白の長方形のパターンを測定します。白い長 方形からの光出力の平均を、黒い長方形からの光出力の平均で割り、ANSI コントラスト比を算出します。

同じプロジェクタでは、 フルオン / オフコントラストは ANSI コントラストより も大きい値になります。

用語集 | 59

dB— デジベル — 通常は聴覚または電子信号の間で電力と強度の相対差異を表す 単位で、2 レベルの比率の常用対数の 10 倍に相当します。

対角画面 — 画面サイズまたは投影画像のサイズを測定する方法です。 1 つの角か ら対角線上の角までを測定します。 9FT 高さ、12FT 幅の画面の対角線は 15FT で す。この文書では、上の例のように、対角寸法はコンピュータ画像の従来の 4:3 の比率用とみなします。

DLP<sup>®</sup>— Digital Light Processing™ (デジタル光処理) — Texas Instruments 社が開 発した反射型ディスプレイ技術、小型操作ミラーを使用。光がカラーフィルター を通して DLP ミラーへ伝送されます。DLP ミラーが RGB 色を画面に投影され る画像に配色します。DMD とも呼ばれます。

DMD— digital Micro- Mirror Device— 各 DMD には数千の傾斜角、微小なアルミ 合金ミラーが隠れたヨークに搭載されています。

焦点距離 — レンズの表面からその焦点までの距離。

周波数 — 電気信号の 1 秒当たりの周期の繰返し速度です。単位は Hz(ヘルツ) です。

Hz (ヘルツ) — 周波数の単位。

キーストーン補正 -- プロジェクタと画面の角度が不適切なために起こる投影画 像の歪み(通常、上部が広く下部が細くなる現象)を修正するデバイスです。

**最大距離** — プロジェクタが、完全に暗い部屋で使用可能な(十分に明るい)画 像を投影できる画面からの距離。

**最大画像サイズ** — 暗い部屋でプロジェクタが投影できる最大画像サイズ。通常、 光学部品の焦点範囲によって制限されます。

最小距離 — プロジェクタが画面上で画像の焦点を合わせることのできる最小距 離。

NTSC— National Television Standards Committee(全米テレビ放送規格委員会)。 ビデオおよび放送用の北米規格、525 ライン・30 フレーム毎秒のビデオ形式。

PAL— Phase Alternating Line(走査線位相反転)。ビデオおよび放送用の欧州放送 規格。625 ライン・25 フレーム毎秒のビデオ形式。

画像の反転 — 画像を水平に反転する機能です。通常の前向き投射で使用すると、 文字や画像などは後ろ向きになります。画像の反転は背面投射で使います。

RGB-Red、Green、Blue(赤、緑、青)-3色それぞれに別々の信号を必要と するモニターを指します。

S ビデオ - 4 ピンの小型 DIN コネクタを使って、ルミナンス (明るさ、Y) とク ロミナンス(色、C)と呼ばれる 2 本の信号ワイヤでビデオ情報を送信するビデ オ伝送方法です。 S ビデオは Y/C とも呼ばれます。

SECAM— ビデオおよび放送用のフランスおよび国際的な放送規格、PAL に大変 似ていますが、色情報の伝送方法が異なります。

SSID — サービスセット ID — ユーザーが接続を希望する特定のワイヤレス LAN を識別するために使用される名前。

#### 60 用語集

SVGA— Super Video Graphics Array (スーパービデオグラフィックスアレイ) — 800 x 600 ピクセル。

**SXGA**— Super Extended Graphics Array (スーパー拡張グラフィックスアレイ)— 1280 x 1024 ピクセル。

UXGA— Ultra Extended Graphics Array (超拡張グラフィックスアレイ) —1600 x 1200 ピクセル。

VGA— Video Graphics Array(ビデオグラフィックスアレイ)—640 x 480 ピクセ ル。

**XGA**— Extended Video Graphics Array (拡張ビデオグラフィックスアレイ) — 1024 x 768 ピクセル。

ズームレンズ — 可変式焦点距離のレンズで、画像を縮小したり拡大して表示で きます。

ズームレンズ比 — レンズが固定距離から投影できる最小画像と最大画像の比率 です。例えば、1.4:1 ズームレンズ比とは、ズームなしの 10 フィート画像が、フ ルズームでは 14 フィートになることを意味します。

# インデックス

#### D

Dell への お問い合わせ [58](#page-57-1) Dell へのお問い合わせ [5](#page-4-1), [46](#page-45-0)

#### R

RS232 コントロールポート [8](#page-7-2)

#### あ

オンスクリーン ディス プレイ [25](#page-24-2) メインメニュー [25](#page-24-3)

#### か

クイック シャットダウン [41](#page-40-1) コントロールパネル [19](#page-18-1)

#### さ

サポート Dell へのお問い合わせ [58](#page-57-1) セキュリティ設定 [42](#page-41-0)

#### た

トラブルシューティング [44](#page-43-2)

Dell へのお問い合わせ [44](#page-43-3)

#### は

プロジェクタのズームと フォーカスの調整 [16](#page-15-1) ズームタブ [16](#page-15-2) フォーカスリング [16](#page-15-3) プロジェクタの接続 S ビデオケーブル [11](#page-10-2) S ビデオケーブルでの接続 [11](#page-10-3) USB - USB ケーブル [9](#page-8-2) VGA - VGA ケーブル [9](#page-8-3), [10](#page-9-1) VGA - YPbPr ケーブル [13](#page-12-1) コンピュータへ [9](#page-8-4) コンポーネントケーブルでの 接続 [13](#page-12-2) コンポジットケーブルでの 接続 [12](#page-11-1) コンポジットビデオ ケーブル [12](#page-11-2) 電源コード [9](#page-8-5), [10](#page-9-2), [11](#page-10-4), [12](#page-11-3), [13](#page-12-3) プロジェクタの電源を入れる / 切る プロジェクタの電源を切る [14](#page-13-3) プロジェクタの電源を 入れる [14](#page-13-4)

62 | 索引

#### ま

メニュー タイムアウト [37](#page-36-1) メニューの透明度 [37](#page-36-2)

#### ら

ランプの交換 [50](#page-49-1) リセット 初期値 37 リモートコントロール [21](#page-20-1) リモコン IR レシーバ [19](#page-18-2)

仕様 I/O コネクタ [53](#page-52-0) オーディオ [53](#page-52-1) カラーホイール速度 [52](#page-51-1) コントラスト比 [52](#page-51-2) ノイズレベル [53](#page-52-2) ビデオ互換性 [52](#page-51-3) ライトバルブ [52](#page-51-4) 画素数 [52](#page-51-5) 環境条件 [53](#page-52-3) 均質性 [52](#page-51-6) 質量 [53](#page-52-4) 消費電力 [53](#page-52-5) 寸法 [53](#page-52-6) 電力供給 [52](#page-51-7) 投影レンズ [52](#page-51-8) 投影画面サイズ [52](#page-51-9)

投影距離 [52](#page-51-10) 表示可能な色 [52](#page-51-11) 明るさ [52](#page-51-12) 省エネ [41](#page-40-2) 接続ポート Mini USB-B リモート コネクタ [8](#page-7-3) S ビデオコネクタ [8](#page-7-4) VGA-A 出力([モニタールー](#page-7-5) プスルー) 8 VGA-A 入力(D サブ) コネクタ [8](#page-7-6) VGA-B 入力 (Dサブ) コネクタ [8](#page-7-7) オーディオ出力コネクタ [8](#page-7-8) コンポジットビデオ コネクタ [8](#page-7-9) 電源コードコネクタ [8](#page-7-10) 電話番号 [58](#page-57-2) 投影画像の調整 [15](#page-14-3) プロジェクタの高さ調整 [15](#page-14-4) プロジェクタを下げる エレベーターフット [15](#page-14-5) 昇降ボタン [15](#page-14-6) 本体 [6](#page-5-2) IR レシーバ [6](#page-5-3) コントロールパネル [6](#page-5-4) ズームタブ [6](#page-5-5) フォーカスリング [6](#page-5-6)

レンズ [6](#page-5-7)